# **何**虑可以找到需要的資料

### 中文使用手冊

描流如何安裝和使用這台掃瞄器,其中也涵蓋了掃瞄器基本操作 的相關說明資料。手冊也說明了如何安裝和規劃 EPSON 掃瞄器軟 體和㆒些選購的配備,並且教導您如何校正您的系統。除此之 外,它澴告訴您如何修改軟體的設定值和如何利用 掃瞄器上快速 鍵的特性功能。

### EPSON Scan Server & EPSON TWAIN Pro Network 使用手冊

提供如何安裝和使用 EPSON Scan Server & EPSON TWAIN Pro Network 軟體的詳細說明資料。

### 線卜谁階使用説明

手冊中有關掃瞄的基本資料,及 EPSONTWAIN Pro 和其他 EPSON 掃瞄器工具軟體設定值與功能的詳細資料。它也包含了有關校正 系統、簡易維護與故障排除技巧、技術規格和售後服務等等相關 的詳細解說。除此之外,還說明了 EPSON TWAIN Pro 在 EPSON TWAIN Pro Network 功能㆖的應用方法。

### 線上色彩管理指南 ( 可能在某些地區並沒有提供 )

說明彩色影像的基礎概念和如何應用您的掃瞄器和 EPSON 其他 產品得到令㆟激賞的傑作。

### 關於 EPSON TWAIN Pro 和 EPSON TWAIN Pro Network 的說明 資料 ( 線上輔助説明 )

提供您關於 EPSON TWAIN Pro 和 EPSON TWAIN Pro Network 的詳 細解說資料。您只要在 EPSON TWAIN Pro 或 EPSON TWAIN Pro Network 其中一個的對話框中,按下『 ? 』或 『説明 』鍵, 即可 顯示線㆖輔助說明。

### 關於 PageManager 和其他軟體的說明㈾料

請直接參考 EPSON 掃瞄器軟體光碟㆗各種軟體的相關說明資料。

# **EPSON® GT-10000+**

### 彩色影像掃瞄器

All rights reserved. No part of this publication may be reproduced, stored in a retrieval system, or transmitted in any form or by any means, electronic, mechanical, photocopying, recording, or otherwise, without the prior written permission of SEIKO EPSON CORPORATION. No patent liability is assumed with respect to the use of the information contained herein. Neither is any liability assumed for damages resulting from the use of the information contained herein.

Neither SEIKO EPSON CORPORATION nor its affiliates shall be liable to the purchaser of this product or third parties for damages, losses, costs, or expenses incurred by purchaser or third parties as a result of: accident, misuse, or abuse of this product or unauthorized modifications, repairs, or alterations to this product.

SEIKO EPSON CORPORATION and its affiliates shall not be liable against any damages or problems arising from the use of any options or any consumable products other than those designated as Original EPSON Products or EPSON Approved Products by SEIKO EPSON CORPORATION.

EPSON is a registered trademark of SEIKO EPSON CORPORATION.

IBM and PS/2 are registered trademarks of International Business Machines Corporation. Apple, Macintosh, Mac, iMac, and Power Macintosh are registered trademarks of Apple Computer, Inc.

Microsoft and Windows are registered trademarks of Microsoft Corporation in the United States of America and other countries.

Presto! is a trademark of NewSoft Technology Corporation.

General Notice: Other product names used herein are for identification purposes only and may be trademarks of their respective companies.

Copyright © 2000 by SEIKO EPSON CORPORATION, Nagano, Japan.

Printed on Recycled Paper.

本手冊的內容若有變更,恕不另行通知。

# 中文使用手冊

### 安全説明

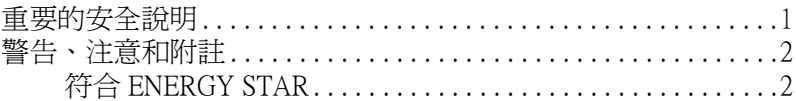

<u>and the state of the state of the state of the state of the state of the state of the state of the state of th</u>

### 第1章 開始瞭解掃瞄器

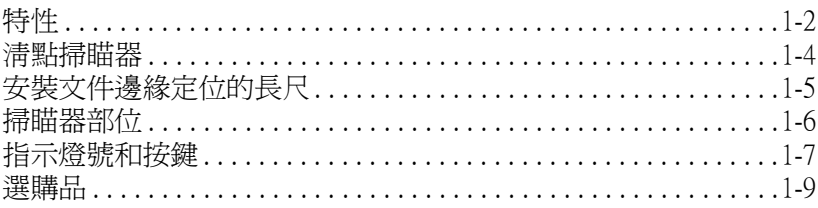

### 第2章 安裝掃瞄器

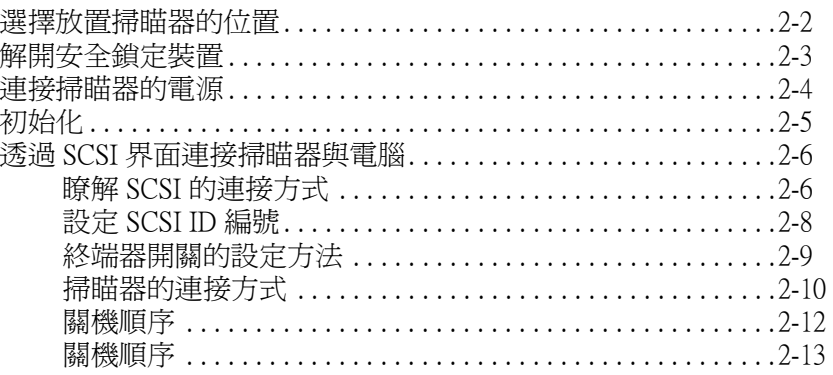

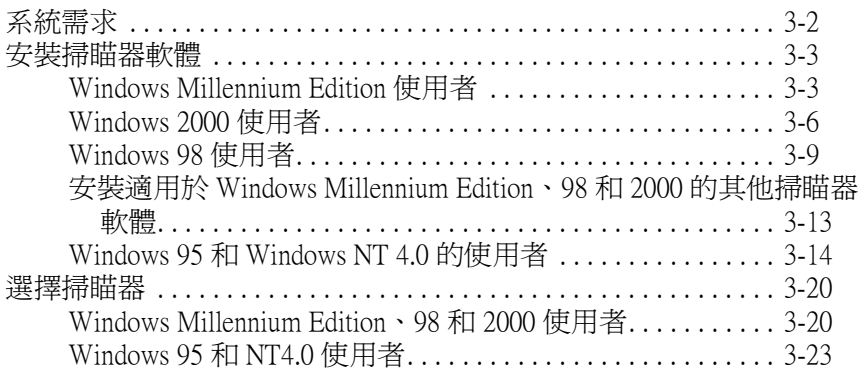

### [第 4 章](#page-56-0) 掃瞄器的使用方法

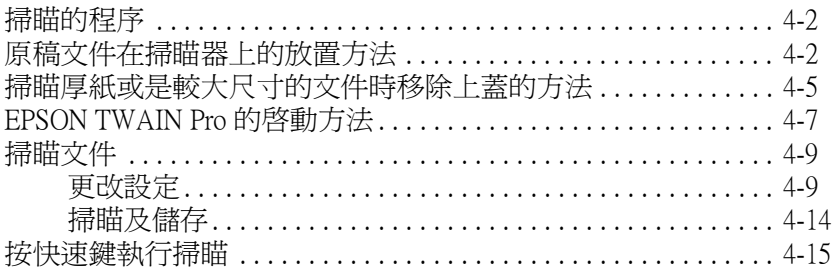

### [第 5 章](#page-72-0) 使用快速鍵

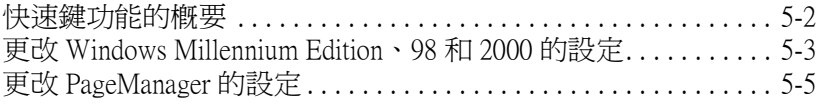

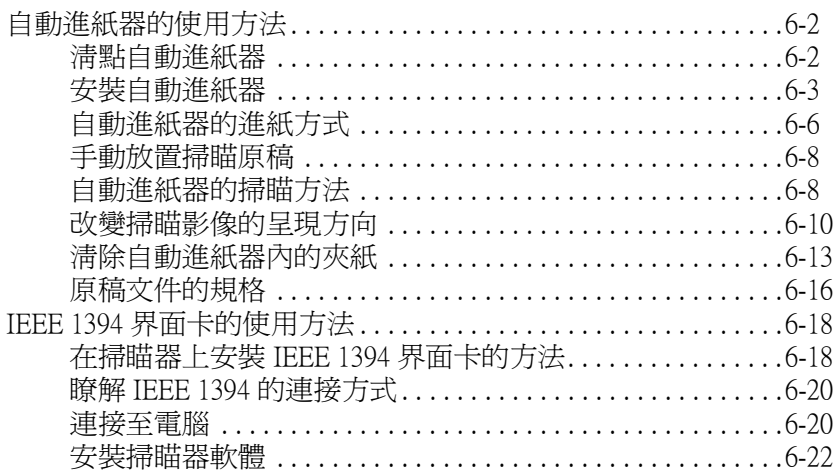

# <span id="page-6-0"></span>安全說明

# <span id="page-6-1"></span>重要的安全說明

在您使用印表機之前,請詳細閱讀以㆘所有的說明及標示在掃瞄 器㆖的所有警告和說明。

- ❏ 清潔掃瞄器之前,請先拔掉電源插頭。只能使用濕布清潔掃 瞄器,並請勿將任何液體潑灑於掃瞄器㆖。
- □ 請勿將掃瞄器放置在表面不平坦的地方,或是靠近電熱器或 電源之處。
- □ 請使用掃瞄器上所指示的電源規格。
- □ 掃瞄器所使用的電源最好是來自接地的插座,並避孕與其他 如影印機、空氣調節器等會需要經常啟動開關的任何電器設 備共用一組電源延長插座。
- ❏ 請勿使用任何有損壞或磨損的電源延長線。
- □ 如果您的掃瞄器的電源是插在電源延長線上,請確定延長線 上所有機器設備在使用時所耗費的安培數沒有超過這條電源 延長線所能負載的總安培數。
- ❏ 除非㆗文使用手冊㆖有特別說明指示,否則請勿企圖自行修 理掃瞄器。
- □ 當發生下列的情況時,請拔下掃瞄器的電源線,並洽詢合格 的維修服務中心:

若電源線或插頭已受損;若液體滲入掃瞄器;若掃瞄器不慎 掉落或機殼已經受損;若掃瞄器無法正常運作或所呈現出的 效果與預期的結果有明顯的落差。(請勿調整操作說中沒有提 及的裝置。)

# <span id="page-7-0"></span>警告、注意和附註

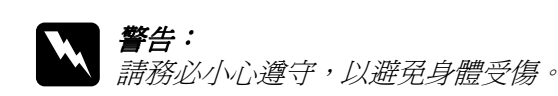

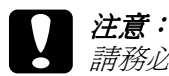

請務必遵守,以避免您的機器設備受損。

附註:

包含重要的訊息及有用的技巧內容,對於掃瞄器的操作將會有很 大的幫助。

# <span id="page-7-1"></span>符合 ENERGY STAR<sup>®</sup>

EPSON 公司為 ENERGY STAR 加盟者,特此聲 明本產品之能源效率符合 ENERGY STAR 各項 準則。

國際 ENERGY STAR 辦公室設備計劃案係㆒電 腦及辦公室設備業界組成之聯盟,並且將節省能源效能引到個人 電腦、顯像器、印表機、傳真機、影印機及掃瞄器㆖,以減少空 氣的污染。

### 第1章 884公 0太 4刀 1号 0针 00

<span id="page-8-0"></span>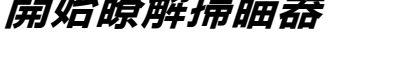

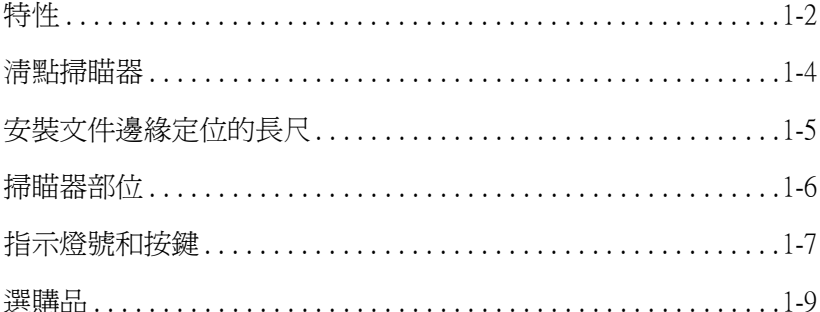

# <span id="page-9-0"></span>特件

這台 EPSON GT-10000+ 掃瞄器可以提供您㆘列功能特性:

- ❏ 最高光學解析度在主掃瞄狀態㆘是 600 dpi ( 是 dot per inch 的縮 寫,表示每㆒英吋可以讀取的點數 ),而針對副掃瞄狀態搭配 超微步進的功能則是可以達到 2400 dpi。
- ❏ 大掃瞄範圍 (A3/US B 尺寸 ) 可以讓您掃瞄大版面文件的影像, 像是型錄和百科全書等文件。
- ❏ 快速鍵可以控制單機的快速掃瞄設定或是網路掃瞄操作。

在單機的組態㆘,按㆘掃瞄器㆖的 a 快速鍵可以自動執行掃 瞄程序同時也會開啟電腦系統內 Page Manager 和 EPSON TWAIN Pro。這個按鍵可以自動掃瞄文件、啓動一個影像應用 軟體,然後將所掃瞄的影像資料匯入該影像應用軟體中。

而在網路的組態下,一旦按下掃瞄器的這個 & 快速鍵便可以 執行和電腦系統中 EPSON TWAIN Pro 網路對話框內的 『 **掃** 瞄』鍵相同的掃瞄操作。

- □ 適用於全彩或是灰階掃瞄 ( 輸入 36 位元, 輸出 24 位元)
- ❏ EPSON TWAIN Pro 可讓您充分㆞應用您這台掃瞄器的各種先 進的特性功能。
- **□** 同時使用 EPSON TWAIN Pro Network 和 EPSON Scan Server, 便 可以直接網路的環境㆘控制您的 EPSON 掃瞄器的所有的功能 特性。
- ❏ EPSON TWAIN Pro 和 EPSON TWAIN Pro Network 的不平滑遮罩 的功能選項可自動將影像銳利化,讓影像的細微部分能更銳 利。
- ❏ EPSON TWAIN Pro 和 EPSON TWAIN Pro Network 的去網紋功能 選項,便可以自動消除所掃瞄影像內的網花圖案,讓您得到 更高品質的列印輸出。
- ❏ 自動圖文辨識 (AAS) 的功能讓您將掃瞄影像每㆒頁原稿㆗文 字的部分萃取區隔開。如此,可以灰階的影像更清晰銳利, 而且文字部分的辨識率也會更為精準。
- □ 文字加強技術 (TET) 的功能可以讓掃瞄文件中文字辨識 (OCR) 的精準度提高。
- □ 一日加裝掃瞄器的選購自動進紙器,便可以將整疊的掃瞄文 件以連續進紙的方式進行資料的掃瞄。

# <span id="page-11-0"></span>清點掃瞄器

當您拆裝您的掃瞄器時,請確認箱內是否有包含下列配件,而且 都沒有損壞的情況。如果您發現有任何的配件遺漏或是損壞,請 立即與您的 EPSON 經銷商聯絡。(您的掃瞄器隨機附有一些光碟 片 ( 或是磁碟片 ), 光碟片內含有驅動掃瞄器的軟體程式, 以及其 他使用掃瞄器必須用到的軟體 )。

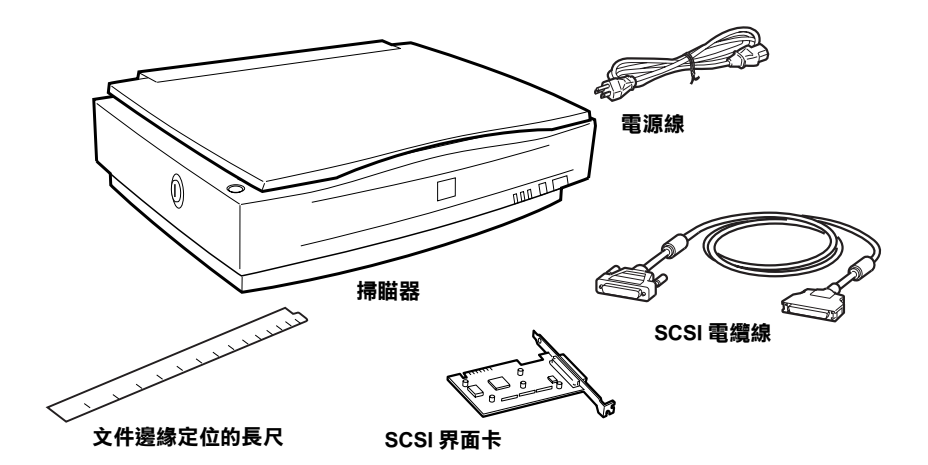

掃瞄器的電源線會因為產品的銷售國家的不同,而可能會是直接 連接在掃瞄器上。而且請確認該電源線的插頭也會是符合您當地 電源插座的標準外型設計。

如果您的電腦內已經加裝 SCSI 界面卡,您便能夠直接利用它作為 電腦和掃瞄器之間通訊的傳輸埠。否則,請務必安裝隨掃瞄器所 附贈的 SCSI 界面卡。關於如何安裝 SCS 界面卡,請直接參閱隨卡 所附的相關說明文件。

# <span id="page-12-0"></span>安裝文件邊緣定位的長尺

這個文件邊緣定位的長尺可以協助您將原稿放置在掃瞄平台時, 精準㆞對齊文件的方位。

撕開文件邊緣定位長尺的背面的保護膜,然後將它放置在工作平 台中水平的座標尺上。如下圖所示的方法,讓最右端的缺口可以 完全緊密㆞嵌入內框的凹槽內。

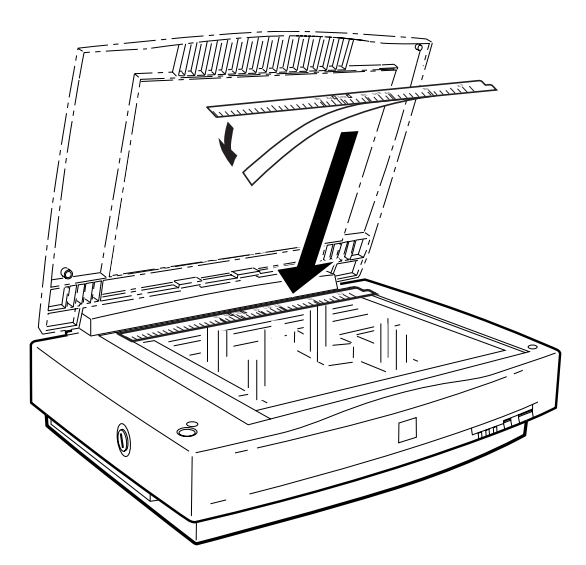

當您使用選購自動進紙器時,必須將這個文件邊緣定位的長尺移 開。

<span id="page-13-0"></span>掃瞄器部位

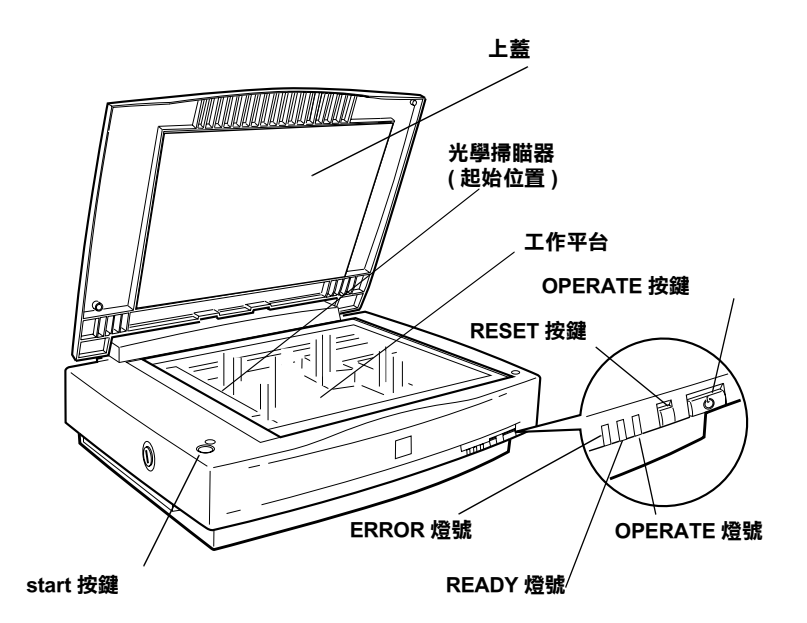

SCSI 終端器開關 選購界面插槽 安全鎖定裝置  $\int_{0}^{\infty}$  $\begin{bmatrix} 1 & 1 \\ 0 & 1 \end{bmatrix}$ Ŋ  $\widehat{\mathbb{C}}$ SCSI ID 號碼 盤SCSI 界面連接埠 電源插頭 さんじょう 選購界面連接埠 いちょう こうきょう 電源插頭 選購界面連接埠

<span id="page-14-0"></span>指示燈號和按鍵

這台掃瞄器總共有三個指示燈號和三個按鍵。

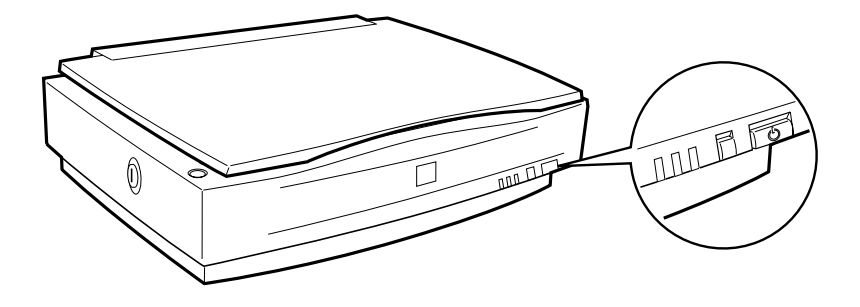

### 指示燈號

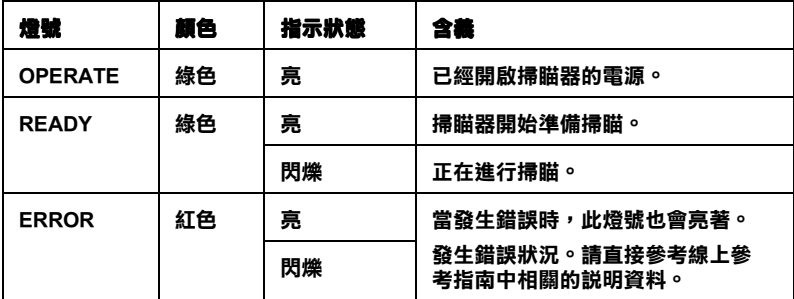

### 按鍵

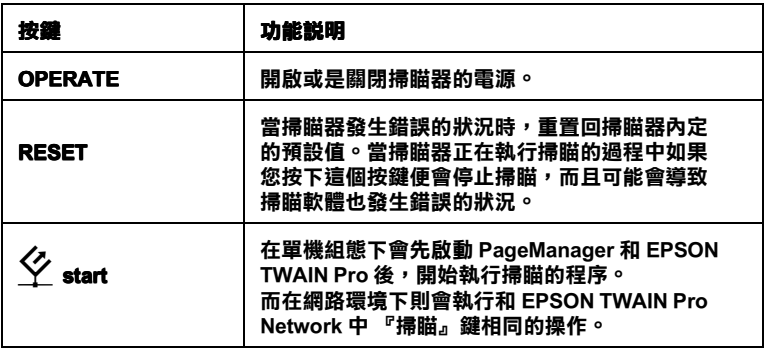

# <span id="page-16-0"></span>選購品

㆘列的選購品將可以擴充您掃瞄器的相容性。關於使用這些選購 品的詳細操作步驟,請直接參閱手冊第六章相關的說明資料。

### 自動進紙器 ( 產品編號:B81321✽)

這個選購品主要是設計給光學字元辨識系統 ( 簡稱 OCR) 掃瞄文件時 使用。這個自動進紙器最多可以自動連續進 100 張的掃瞄文件掃瞄。 然後,將它們轉換成純文字的資料可以匯入文書編輯的應用軟體內。

### IEEE 1394 界面卡 ( 產品編號:B80834✽)

可以讓您將電腦或是掃瞄器連接在有支援 IEEE 1394 標準規格的 其他裝置㆖。

### EPSON Network Image Express ( 產品編號:B80836✽)

啓動有支援 EPSON TWAIN Pro Network 功能的 EPSON 掃瞄器,可 以不需要架設掃瞄器伺服器的電腦,直接在網路環境中分享這台 掃瞄器的資源。讓您能在較少的電源和空間的網路環境㆘利用各 種不同的掃瞄方式。

### 附註:

產品編號最後㆒個位元以星號表示變數,因為該位元是依照不同 的國家所販售的掃瞄器不同而有不同的編號。

# <span id="page-18-0"></span>第2章 安裝掃瞄器

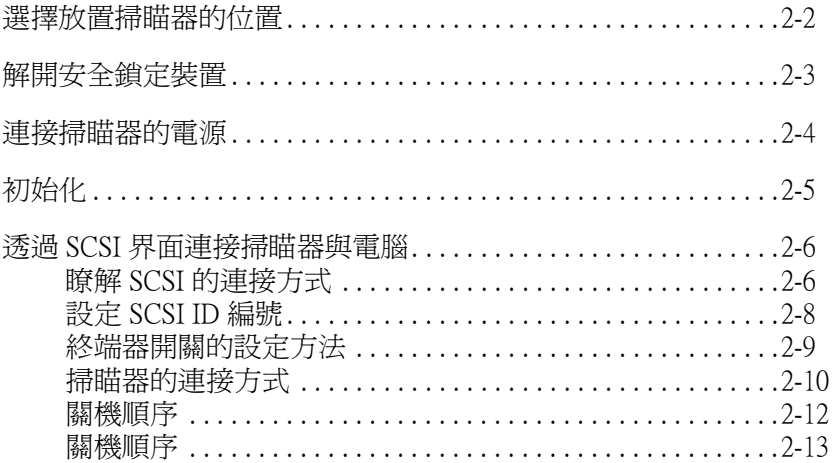

# <span id="page-19-0"></span>選擇放置掃瞄器的位置

當選擇放置掃瞄器的位置時,請參考下列的說明:

- □ 將掃瞄器放置在平坦且穩固的桌面上。若將掃瞄器傾斜成一 個角度,將會導致掃瞄器無法正常運作。
- □ 將掃瞄器放置在靠沂雷腦的地方,使界面連接線可以很容易 ㆞連接電腦與掃瞄器。
- □ 將掃瞄器放置在靠近牆上電源插座的地方,以方便拔下電源 線。
- ❏ 在掃瞄器的後方保留空間,以便連接線的連接。同時也在掃 瞄器的㆖方保留足夠的空間,讓㆖蓋可以完全㆞打開。

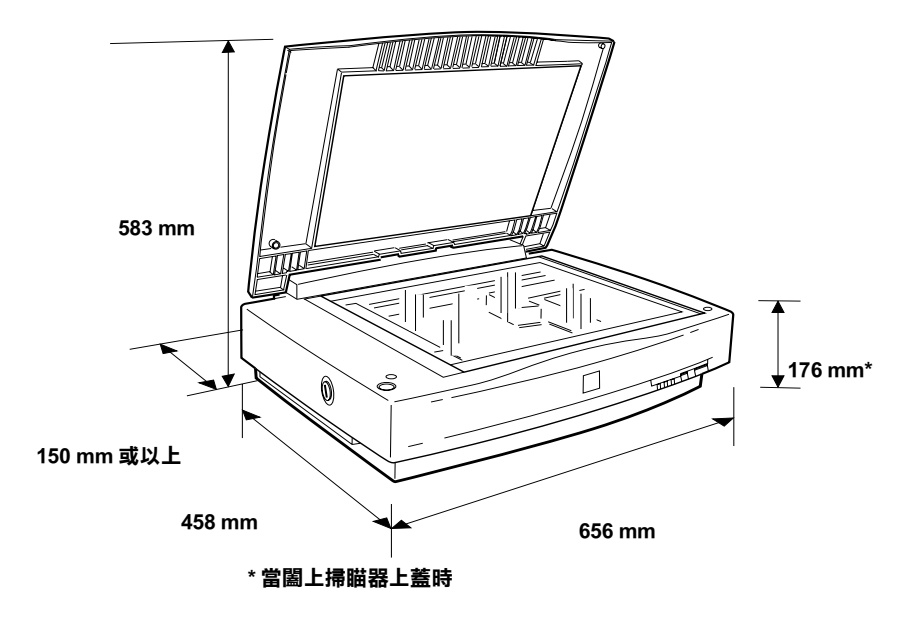

- ❏ 將掃瞄器放置在遠離高溫、溼度大且灰塵多的㆞方。還有避 免在溫度及溼度會急速改變的環境㆘,使用或貯存掃瞄器。
- □ 將掃瞄器放置在遠離陽光直射及強光照射的地方。
- □ 澼孕放置在晃動日不平穩的地方。

# <span id="page-20-0"></span>解開安全鎖定裝置

在使用掃瞄器之前,您必須先解開安全鎖定裝置。

- 1. 將掃瞄器放在平坦的桌面上,並將掃瞄器的左邊面向您。
- 2. 如下圖所示,將安全鎖定開關切換至解開的位置。

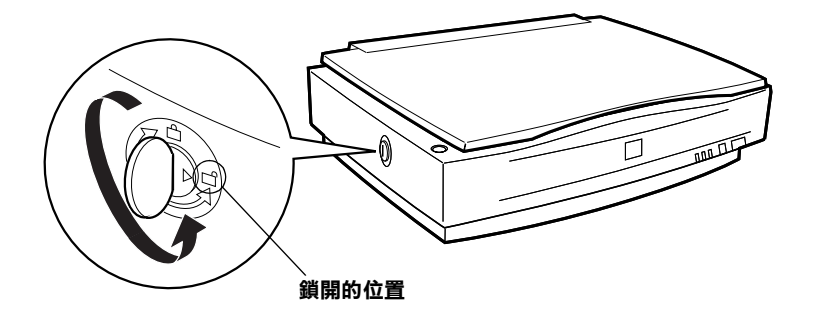

搬運掃瞄器之前或是將掃瞄器貯存一段相當長的時間,請將安全 鎖定裝置切換至鎖定的位置以保護光電轉換器。詳細的說明,請 參考 Online Reference Guide (線上進階使用說明)。

# <span id="page-21-0"></span>連接掃瞄器的電源

1. 確定已經關閉掃瞄器的電源。當『 $O$  OPERATE』鍵突起 時,即表示已經關閉掃瞄器的電源。

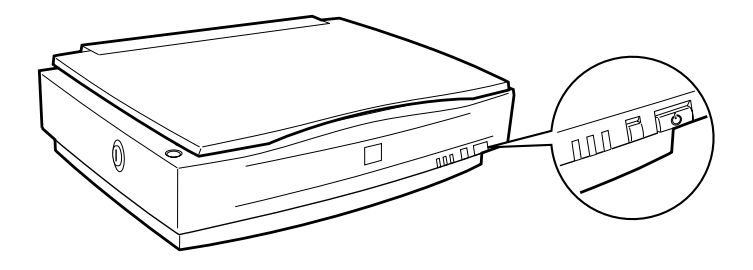

2. 若電源線沒有安裝在掃瞄器上,請將電源線的一端連接到掃 瞄器背面的電源插座,並將另㆒端插入牆㆖的電源插座。

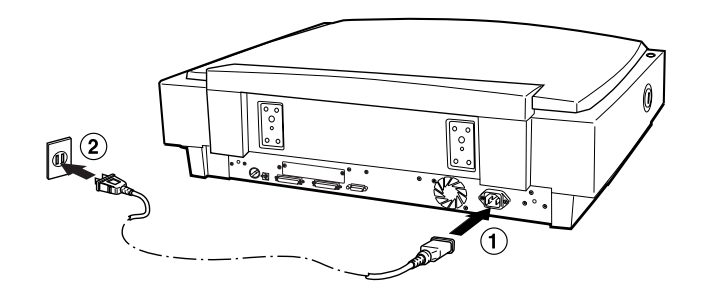

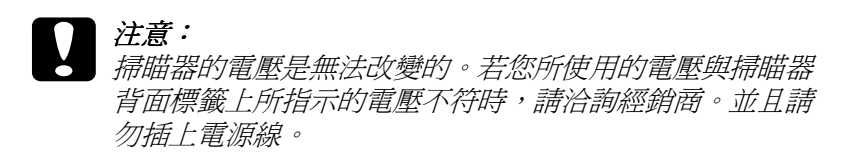

# <span id="page-22-0"></span>初始化

在連接掃瞄器與電腦之前,您可以藉由觀察掃瞄器的初始化動作 來確定掃瞄器的運作是否正常。

- 1. 在啓動過程中,打開上蓋即可看見掃瞄器的運作。
- 2. 按下『少 OPERATE』鍵,開啓掃瞄器的電源。

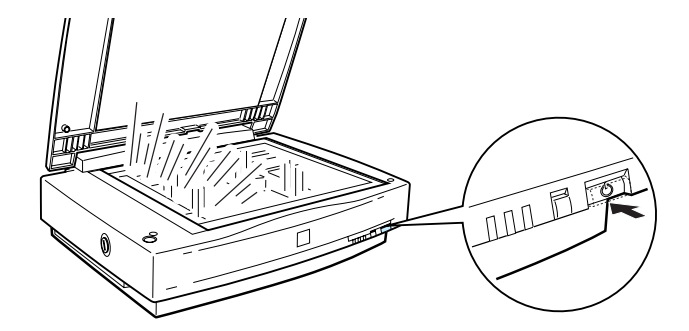

3. 確認掃瞄器的光雷轉換器是否有輕輕地向右邊移動,然後回 到原先的位置,而此時在光電轉換器上的燈管為閃爍狀態。

〝READY〞燈號會亮起,表示掃瞄器已完成初始化。

4. 關閉掃瞄器的電源。

若掃瞄器無法如㆖所述的方式運作,請先確定電源線是否有牢牢 地插入電源插座內,及是否已解開掃瞄器上的安全鎖定裝置。確 定㆒切狀況已經正確無誤後,再重新試㆒次。

**【】注意:**<br>● 每次當您關閉掃瞄器的電源時,請在下次開啓電源之前, 至少間隔 10 秒鐘以上。因為快速的開啓或關閉電源,將會 損壞掃瞄器。

# <span id="page-23-0"></span>透過 SCSI 界面連接掃瞄器與電腦

關於如何利用 SCSI 界面卡傳輸線將掃瞄器連接在電腦的相關操作 方法,請閱讀這個單元的解說資料。

除非您的電腦板已經安裝 SCSI 界面卡,而且也安裝了隨卡所附的 軟體到電腦系統內。如果事先沒有加裝這界面卡,請依照您所購 買的 SCSI 界面卡㆗相關的說明資料,正確㆞將 SCSI 界面卡 加裝 到電腦內。

如果您的電腦內已經有 SCSI 界面卡而且也已經啓動該功能,接下 來請依照下一個單元的說明資料進行掃瞄器的連接工作:

### *附註:*

- □ 您將需要安裝 SCSI 界面卡的驅動程式,而這個驅動程式涌常 都是包含在 Windows 95、98、Millennium Edition、NT ( 請參考 這作業系統的相關操作說明的資料) 或是 2000, 或者在 SCSI 界面卡安裝說明文件中關於驅動程式的安裝指引等等相關描 述資料。
- □ 如果您的掃瞄器發生錯誤的情況或是掃瞄的效率很差,更新 界面卡驅動程式可能會對這種情況有㆒些幫助。您可以到該 SCSI 界面卡製浩商的網百下載更新版的驅動程式。

# <span id="page-23-1"></span>瞭解 SCSI 的連接方式

這個單元的解說資料將會協助您決定選用那㆒種 SCSI 驅動裝置的 安裝方式,以及您是否會需要其他選購性的 SCSI 電纜線。

### 菊鏈式串接鍊結:

這個 SCSI 界面卡最多可以讓您將七個裝置 ( 像是掃瞄器、硬碟裝置、 光碟機等等 ) 連接到電腦㆖,這種連接方式稱作菊鏈式鍊結的串接 法。您只需要將第一個 SCSI 裝置連接到電腦的 SCSI 傳輸埠上,而其 他的裝置則可以依序一個 SCSI 裝置串接在另一個裝置上的方式,將 所有的裝置連結起來。

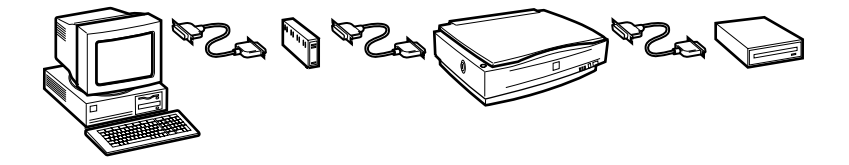

### SCSI 電纜線:

在您架設這個菊鏈式鍊結之前,您可能還需要再添購 SCSI 電纜 線。因此,請注意每一個硬體裝置的連接埠和 SCSI 界面卡的連接 埠都可能不相同,所以購買之前必須先確認 SCSI 電纜線的接頭是 否符合這些裝置連接埠的規格和形狀。

### SCSI ID SCSI 和終端器:

每㆒個裝置都個別有㆒個 SCSI ID 編號:電腦通常都是設定在編 號 7 的位置, 而其他的裝置也必須有一個介於 0 到 6 的不同編號。 除此之外, 在這個鍊結的第一個裝置和最後一個裝置 ( 不包含電 腦) 都必須安裝一個終端器,而其他的裝置則不能夠安裝終端 器,如果這㆗間的裝置已經內建終端器,則請將該終端器移除或 是關閉。

<span id="page-25-0"></span>設定 SCSI ID 編號

這台掃瞄器內定的 SCSI ID 編號的預設值是 2。

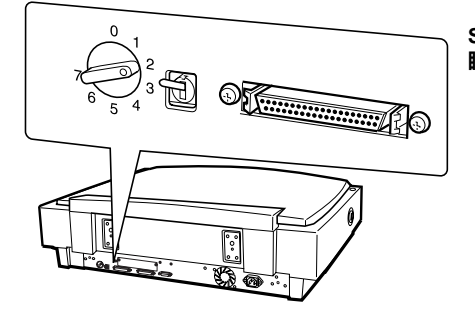

SCSI ID 旋轉開關是位於掃 瞄器的後面。

如果您目前要連接這台掃瞄器的系統內已經有 SCSI ID 編號 2 的 SCSI 裝置,則您必須使用掃瞄器上的旋轉開關改變掃瞄器的 ID 號碼,您所設定的號碼也必須是這系統內還沒有使用的 ID 號碼。 您可以參照㆘表㆗資料,當作您設定編號的指南。

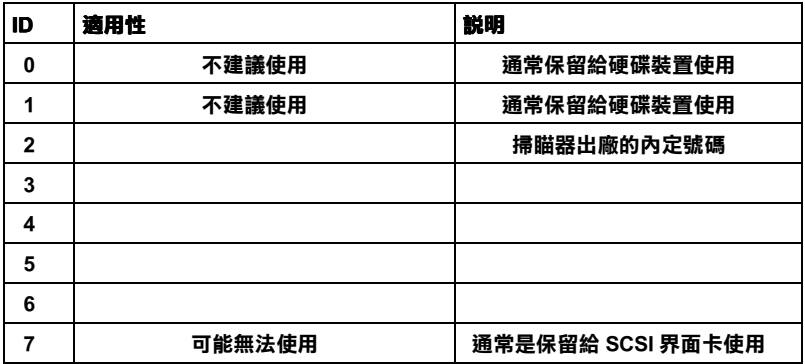

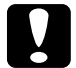

### 注意:

在您改變掃瞄器的 SCSI ID 號碼時,請不要使用目前已經被 其他裝置設定的 SCSI ID 編號。否則可能會造成電腦、掃瞄 器或是其他的裝置無法正常地運作。

# <span id="page-26-0"></span>終端器開關的設定方法

這台掃瞄器已經內建有終端器,它可以讓每一個 SCSI 裝置可以和 其他每㆒個裝置正確㆞串接在㆒起。因此,您必須依照電腦的系 統改變目前這個終端器的開關設定值。

附註:

請不要使用外接式的終端器。

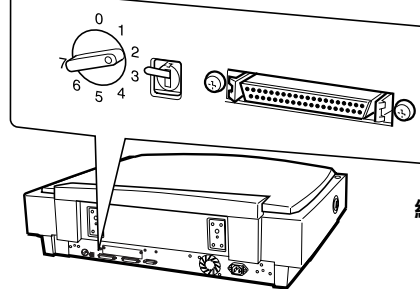

終端器開關是位於掃瞄器的後面。

當只有這個掃瞄器的 SCSI 裝置連接 在電腦㆖的情況

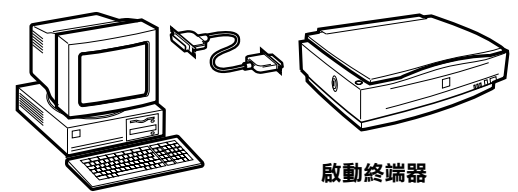

當掃瞄器是這整個菊鏈式鍊結的最後ㄧ個裝置的情況

( 其他的 SCSI 裝置 ) 啟動終端器 當掃瞄器是在這菊鏈式鍊結中間的ㄧ個裝置的情況

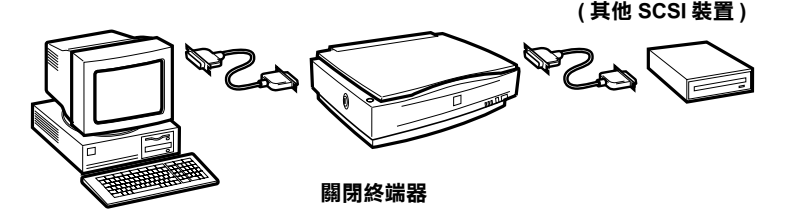

## <span id="page-27-0"></span>掃瞄器的連接方式

請依照㆘列操作步驟將掃瞄器連接到電腦或是其他的 SCSI 裝置 ㆖:

附註:

當您在鍊結這些 SCSI 裝置時,可能會發現各種不同製造商的 SCSI 裝置和 SCSI 界面卡的連接埠可能都不相同, 因此您需要依 照各種不同裝置的連接埠而分別準備符合該規格需求的不同 SCSI 界面卡電纜線。

1. 請確認掃瞄器、電腦和所有其他的 SCSI 裝置的電源都已經關 閉,並且也都拔除了電源線。

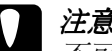

**了<br>全**<br>不可以在電腦或是其他裝置的電源開啓狀態下,連接 掃瞄器,這樣㆒來可能會導致裝置損壞的情況發生。

2. 將界面卡電纜線的一端插入掃瞄器後面的其中一個 SCSI 連接 埠內,直到連接埠兩邊的扣環咬合固定住為至。

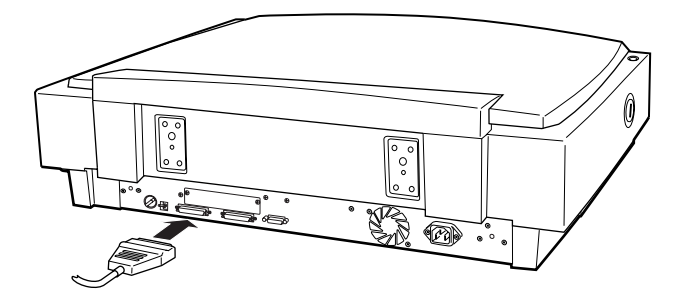

### 附註:

- ❏ 如果掃瞄器不是直接連接在電腦,而是這個菊鏈式鍊結上 的其他 SCSI 裝置時, SCSI 界面卡的電纜線不可以超過 6 公尺,否則這整套系統可能會無法正常地運作。
- **□** 如果您是使用 SCSI -2 界面卡雷纜線連接到電腦, 則這條 電纜線的長度不可以超過 3 公尺。
- ❏ 請確認沒有目前使用其他的界面卡。
- 3. 將 SCSI 電纜線的另一端連接到電腦上或是其他 SCSI 裝置上的 SCSI 傳輸埠上。
- 4. 將您的電腦、掃瞄器和其他外接式的 SCSI 裝置的電源線插入 電源插座㆖。

#### 附註:

當您要啓動您的系統之前,請先閱讀下列關於啓動電源的先後順 序的相關資料。

<span id="page-29-0"></span>關機順序

請將下列關於啓動電腦和其他 SCSI 裝置電源,這其中也包含啓動 掃瞄器的注意事項謹記在心,並確實在每次開機時遵守該順序。

- □ 請確認首先必須開啓這菊鏈式鍊結中最後端的 SCSI 裝置,然 後再開啓倒數第二個裝置的電源,如此由後往前的方式逐一 將 SCSI 的裝置開啓,最後才開啓電腦的電源。因此,如果在 電腦電源已經開啓後啓動的 SCSI 裝置,可能會無法正常地運 作。或者會影響電腦的無法正常地運作。
- ❏ Windows 95 Windows 9595、 98、2000 或 Millennium Edition Millennium Edition 使用者: 當您第一次開啓掃瞄器的電源後才啓動電腦的電源,此時, 您會發現在電腦螢幕上出現下列這個對話框視窗或是類似的 對話框。

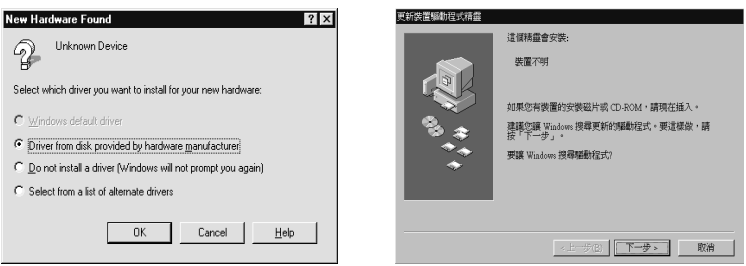

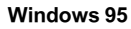

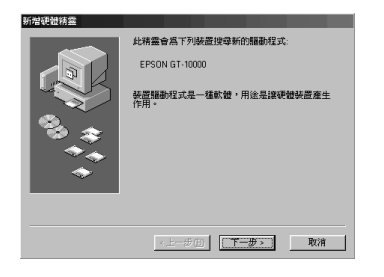

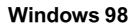

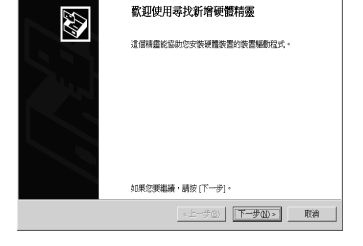

Windows 98 Windows 2000

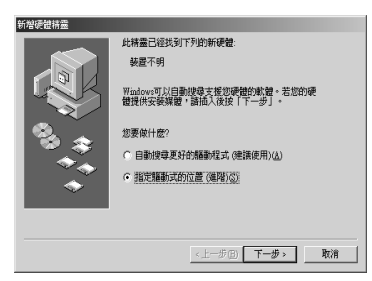

Windows Millennium Edition

如果您看見這三個其中一個對話框時,您可以依照第三章中 相關的安裝說明操作,然後再閱讀下列關於關閉裝置電源的 先後順序㆗詳細說明資料。

# <span id="page-30-0"></span>關機順序

請將㆘列關於關閉電腦和其他 SCSI 裝置的電源,這其㆗也包含關 閉掃瞄器電源的注意事項謹記在心,並且每次關機時確實遵守該 順序。

- ❏ 當您使用系統完畢後,請先將電腦的電源關閉。然後在依照 原先開機的相反的順序關閉掃瞄器和其他裝置的電源。
- □ 當您正在使用電腦時,請不要關閉任何一個原先已經啓動 SCSI 裝置終端器開關。
- □ 請不要在使用電腦的過程中關閉又重新開啓掃瞄器電源,否 則這樣的行為會導致掃瞄器無法正常㆞運作。

當您完成整個連接掃瞄器的連接工作後,便必須進行掃瞄器百寶 箱的安裝動作。相關的操作方法將不在此贅述,請您直接參考這 本使用手冊㆗第㆔章詳細的解說資料。

# 第 3 章 安裝軟體

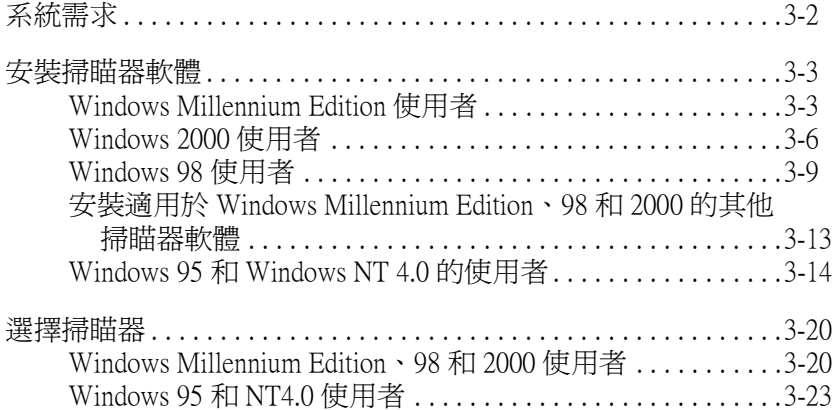

# <span id="page-33-0"></span>系統需求

在安裝掃瞄器的軟體之前,請先確定您的系統是否有符合下列所 列出的系統需求:

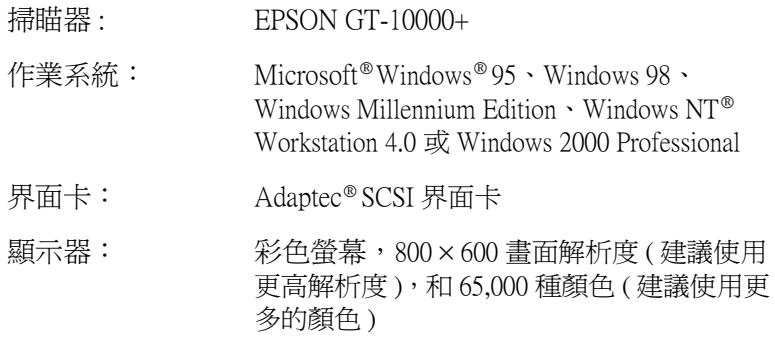

### 附註:

顏色和色調的產生成效與您的電腦系統顯 示器的相容性息息相關,這其㆗包含有顯 示卡、顯示螢幕、和軟體。詳細的說明資 料,請直接參考該產品所附的相關說明文 件。

# <span id="page-34-0"></span>安裝掃瞄器軟體

在您將掃瞄器連接到電腦㆖後,還必須安裝隨機所附的百寶箱光 碟片中的掃瞄器軟體 (EPSON TWAIN Pro)。安裝的操作方式也會 依照所使用的 Windows 版本不同而有些差異。

Windows Millennium Edition 使用者,請參考此頁的說明。

Windows 2000 使用者,請參考第 3-6 [頁 〝Windows 2000 使用者〞](#page-37-0) 的說明。

Windows 98 使用者,請參考第 3-9 [頁 〝Windows 98 使用者〞的](#page-40-0)說 明。

而 Windows 95 和 NT 4.0 使用者,請參考第 3-14 [頁〝Windows 95 和](#page-45-0) [Windows NT 4.0 的使用者〞](#page-45-0)的說明。

### <span id="page-34-1"></span>Windows Millennium Edition 使用者

### 附註:

若您是使用 〝掃瞄器與數位相機精靈〞畫面來選擇掃瞄器驅動程 式, EPSON 建議您選擇 EPSON TWAIN 驅動程式掃瞄影像, 而不 要使用由 Windows Me 所提供的 〝WIA〞驅動程式。有關 〝掃瞄 器與數位相機精靈〞畫面的詳細資料,請參考 Windows 線㆖使用 說明。

- 1. 連接掃瞄器至電腦。
- 2. 先開啓掃瞄器的電源, 然後再開啓電腦的電源。

### 附註:

*若您是使用 SCSI 界面,則瀵照開機順序是相當重要的。否* 則,隨插即用 (Plug and Play) 的功能將無法運作。

3. 當出現如下圖所示的對話框時,請點選 "指定驅動式的位置 (進階 )″,然後再按『下一步』第

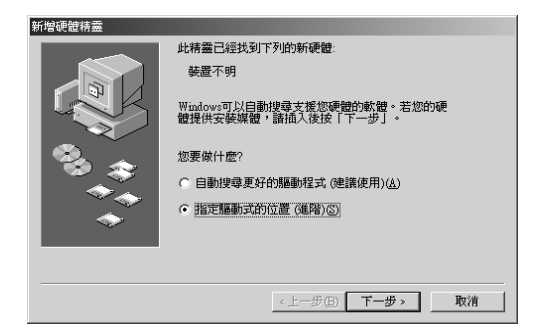

- 4. 將掃瞄器百寶箱光碟片放入光碟機中。
- 5. 確定已點選 "搜尋裝置的最滴用的驅動程式 建議使用"選 項和 "指定位置"檢杳盒。接著按下『瀏覽』鍵選取或是鍵 入 "光碟機的代表字母:\EPSON\TAIWAN\WINME",然後 按『下一步』鍵。

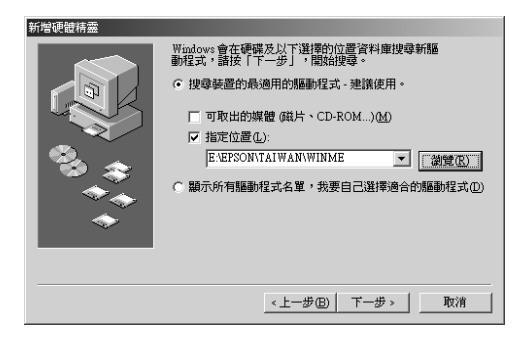
6. 當出現如下圖所示的對話框時,請按『下一步』鍵。

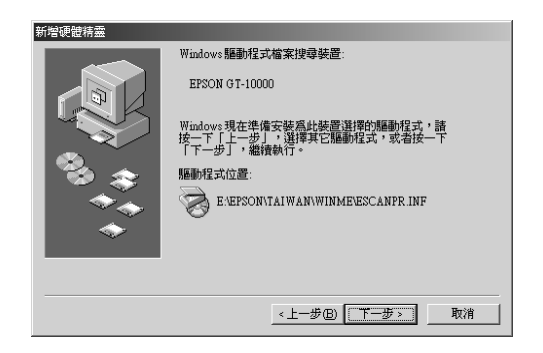

7. 當出現如下圖所示的對話框時,請按 『 **完成**』鍵。

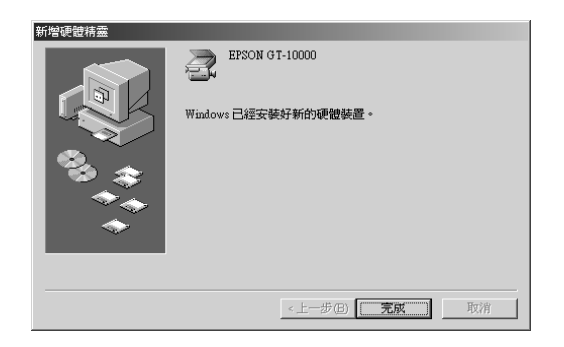

8. 完成了 EPSON TWAIN Pro 的安裝。請重新啟動電腦。

#### 附註:

請注意,在使用掃瞄器之前,請先重新啟動電腦。

現在,您可以繼續安裝在掃瞄器百寶箱光碟片中的其他工具和應 用軟體。請參考第 3-13 [頁 〝安裝適用於 Windows Millennium](#page-44-0)  [Edition、98 和 2000 的其他掃瞄器軟體〞](#page-44-0)。

### Windows 2000 使用者

- 1. 連接掃瞄器至電腦。
- 2. 先開啓掃瞄器的電源,然後再開啓電腦的電源。

#### 附註:

若您是使用 SCSI 界面,則遵照開機順序是相當重要的。否 則,隨插即用 (Plug and Play) 的功能將無法運作。

3. 當出現如下圖的對話框時,請將掃瞄器百寶箱光碟片放入光 碟機中,然後按『下一步』鍵。

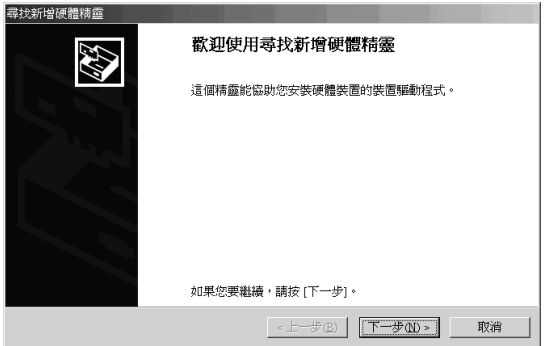

4. 點選 "搜尋適當的裝置驅動程式檔案 ( 建議選項 )", 然後按 『下一步』鍵。

Ï

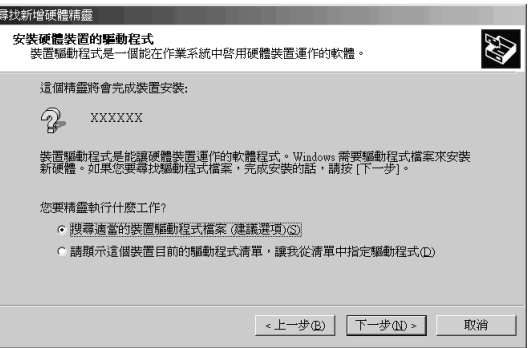

5. 確定只有點選 "指定位置"檢查盒,然後按『下一步』鍵。

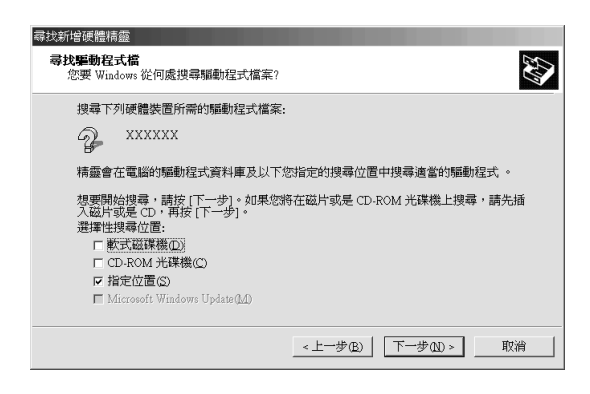

6. 按㆘ 『瀏覽』鍵並點選位置,或鍵入 〝光碟機的代表字母: \EPSON\TAIWAN\WIN2000″,如下圖所示。最後,按下 『確定』鍵。

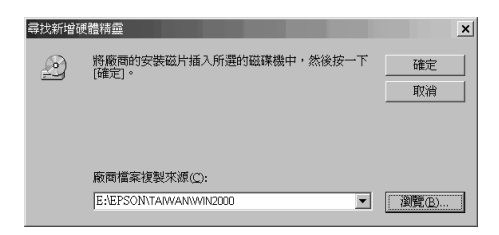

7. 請依照螢幕上的說明。當出現下列的對話框時,請按下 『是』鍵繼續安裝。

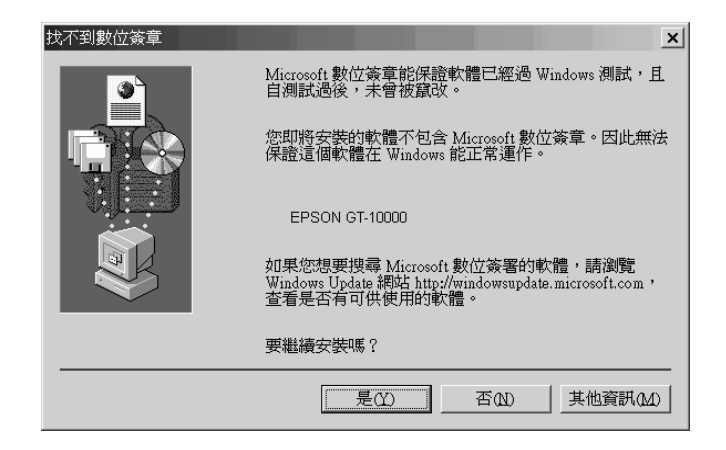

#### //////////////////

若按㆘ 『否』鍵並取消安裝,則掃瞄器將會在裝置管理員選 單中的其它裝置下會出現問號(?)。您必須重新安裝 EPSON TWAIN Pro。請參考線上進階使用說明中 "Maintenance and Troubleshooting〞的說明。

8. 當出現如下圖的對話框時,請按下『**完成**』鍵。

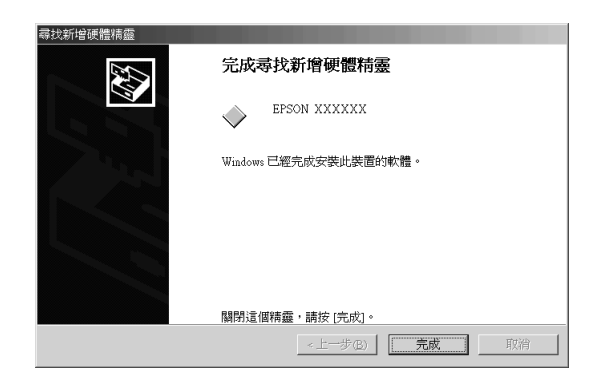

9. 若出現下列的對話框時,請按下『Yes』鍵並重新啓動電 腦。

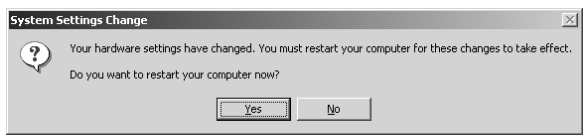

安成了 EPSON TWAIN Pro 的安裝工作。您可以繼續安裝在掃瞄器 百寶箱中其他的工具和應用軟體。請參考第 3-13 [頁 〝安裝適用](#page-44-0) [於 Windows Millennium Edition、98 和 2000 的其他掃瞄器軟體〞](#page-44-0)。

## Windows 98 使用者

- 1. 連接掃瞄器至電腦。
- 2. 先開啟掃瞄器的電源,然後再開啟電腦的電源。

#### 附註:

若您是使用 SCSI 界面,則遵照開機順序是相當重要的。否 則,隨插即用 (Plug and Play) 的功能將無法運作。

3. 當出現與下圖相似的對話框時,請將掃瞄器百寶箱光碟片放 一一二。<br>入光碟機中,然後按『**下ㄧ步**』鍵。

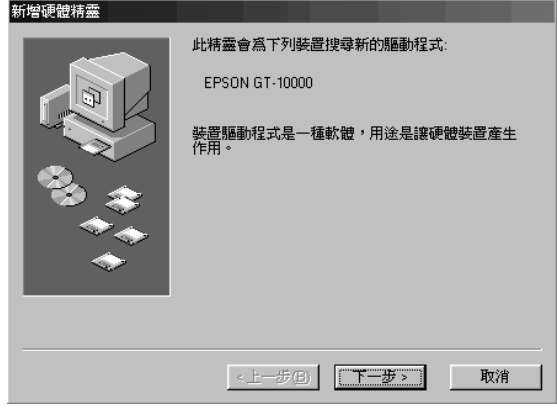

4. 點選 "搜尋裝置的最適用的驅動程式 - 建議使用",然後按 <u>『</u>下一步』鍵。

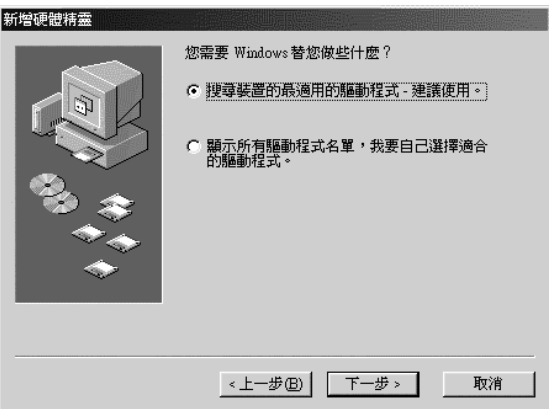

5. 確定只點選 "指定的位置"檢查盒,然後按下『瀏覽』鍵並 點選位置,或鍵入 〝光碟機的代表字母: \EPSON\TAIWAN\WIN98<sup>″,</sup>如下圖所示。最後,按下『下 ㆒步』鍵。

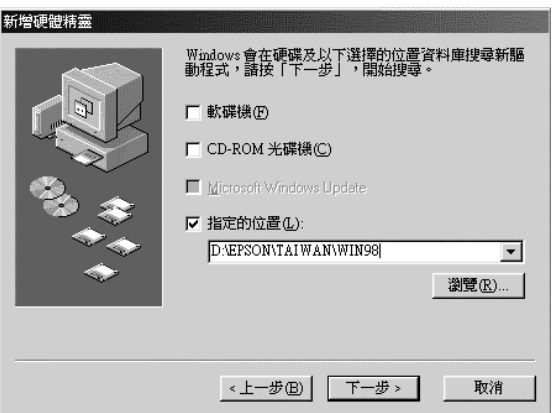

6. 請依照螢幕上的說明。根據您所使用的系統而定,您可能會 被要求放入 Windows 98 光碟片。

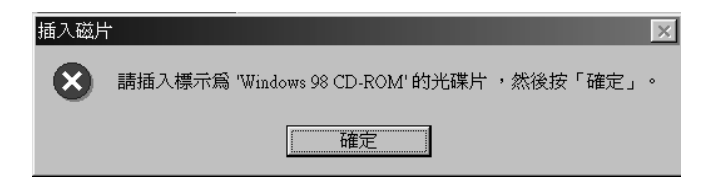

取出在光碟機中的掃瞄器百寶箱光碟片,然後放入 Windows 98 光碟片。如下圖所示,確定在 "複製檔案來源:"欄位中 所指定正確的光碟機代號及 Win98 資料夾。

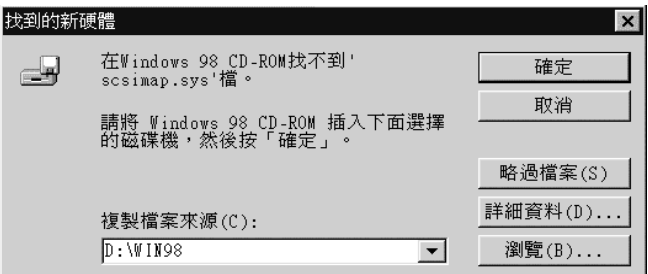

安裝完成之後,請取出在光碟機中的 Windows 98 光碟片,並 放入掃瞄器百寶箱光碟片。

7. 當出現如下圖的對話框時,請按下『完成』鍵。

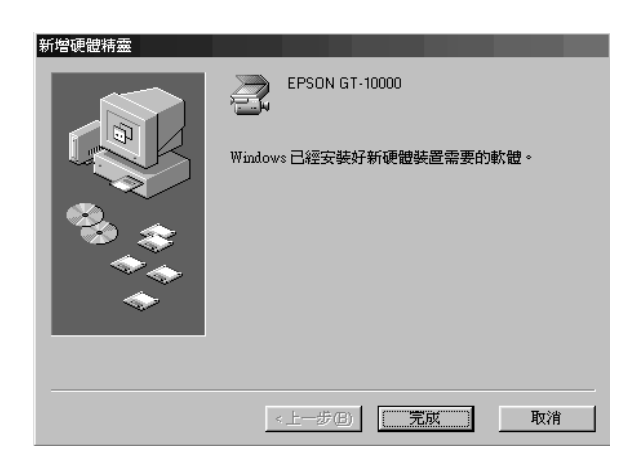

#### 附註:

若出現重新啓動電腦的訊息,請按 『 **確定**』 鍵,並重新啓動 電腦。

<span id="page-44-0"></span>安裝㊜用於 Windows Millennium Edition、98 和 2000 的其他掃瞄器軟體

請依照㆘列的步驟安裝 Presto! PageManager for EPSON 和其他的掃 瞄器軟體至電腦㆗。

宗成了 EPSON TWAIN Pro 的安裝工作。請參考下一節的說明,安

#### 附註:

若要使用掃瞄器々快速鍵的所有功能,請確實依照下列的說明安 裝 Presto! PageManager for EPSON。

1. 雙擊 "**我的電腦**"圖示。

裝光碟片中其他的軟體。

- 2. 雙擊光碟機的圖示。則在螢幕㆖會出現選擇顯示語言的對話 框。若沒有出現此對話框,請雙擊 〝Cdsetup.exe〞圖示。
- 3. 選擇您所喜愛的語言並按下『OK』鍵。
- 4. 出現下列的對話。請按下『Add Software』。

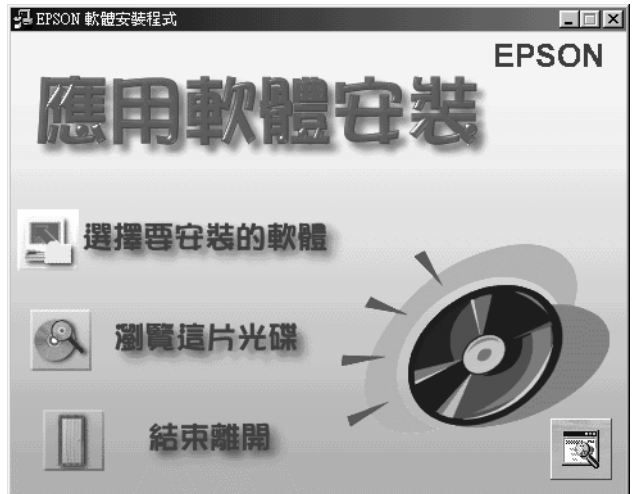

- 5. 則會出現軟體清單。請點選您所想要安裝至電腦中的軟體名 稱,並確定有點選 Presto! PageManager for EPSON 。
- 6. 按下『OK』鍵,然後依照螢幕上的指示說明完成安裝軟體的 工作。

#### 附註:

若光碟片中的應用軟體資料夾內包含 README 檔案,請雙擊此檔 案,即可讀取包含在此檔案㆗關於這個軟體最新的資料。

### Windows 95 和 Windows NT 4.0 的使用者

- 1. 確定已開啟掃瞄器的電源。
- 2. 開啓電腦的電源,並啓動 Windows。

若是 Windows NT 4.0 使用者,請將掃瞄器百寶箱光碟片放入光 碟機中,然後淮行步驟 3。

若是 Windows 95 使用者,則螢幕上會出現下列其中一個對話 框。

□ 若螢幕上出現如下圖的對話框,請將掃瞄器百寶箱光碟片放 入光碟機中,然後按 『下ー步』鍵。

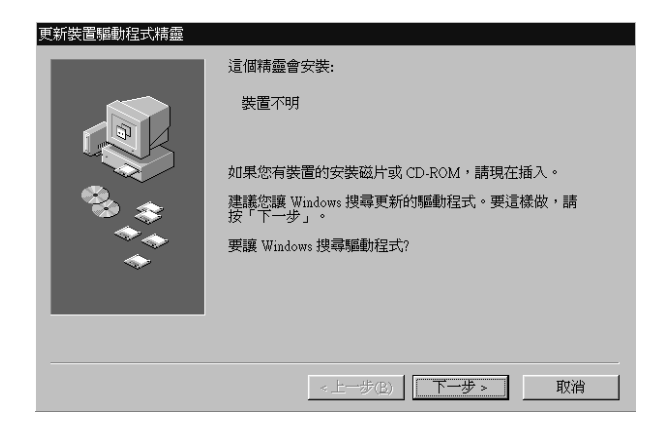

當出現如下圖的對話框時,請按下『其它位置』鍵。

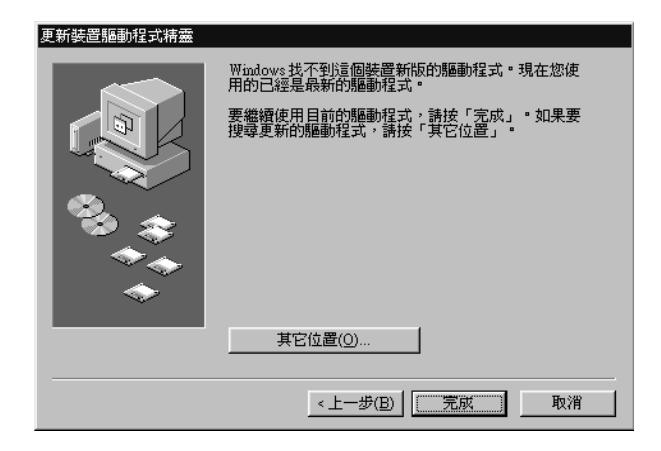

則會出現 〝選擇其它位置〞的對話框。請選擇該光碟機的代 號、EPSON 資料夾、您所喜好的語言和 Win95 資料夾。如 下圖所示。

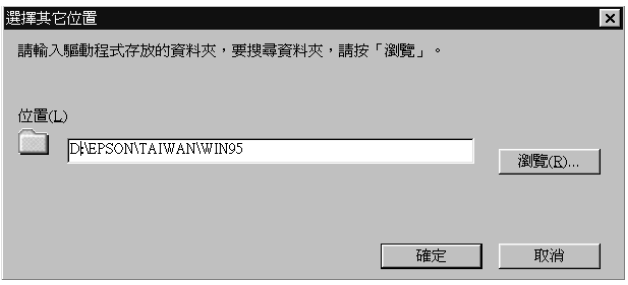

當出現與下圖相似的對話框時,請按下『完成』鍵並進行步 驟 3。

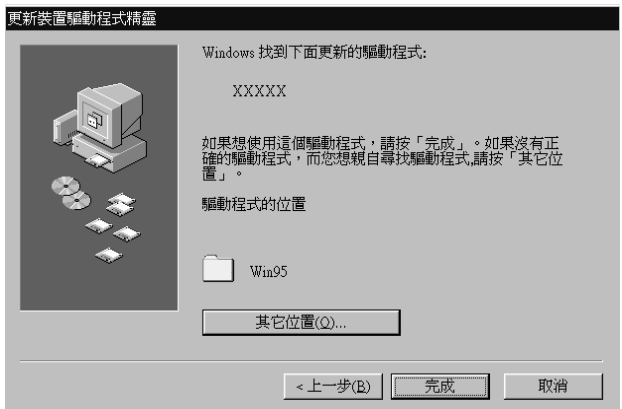

□ 當出現如下圖的對話框時,請將掃瞄器百寶箱光碟片放入光 碟機中。

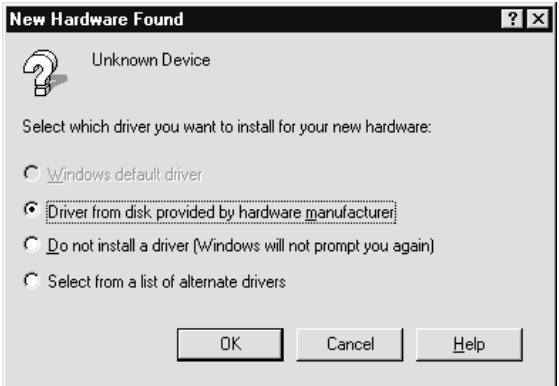

點選 Noriver from disk provided by hardware manufacturer<sup>"。</sup>按下『OK』鍵,然後再按下『Browse』 鍵。

選擇光碟機代號、EPSON 資料夾、您所喜好的語言和 Win95 資料夾。最後按下『OK』鍵並進行步驟3。

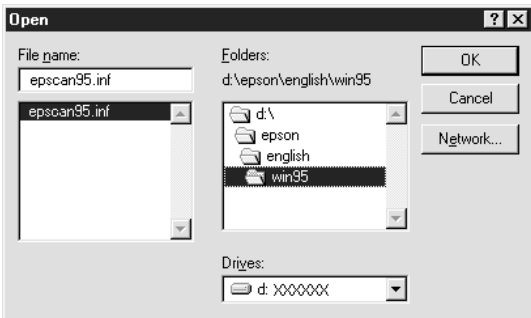

- 3. 雙擊 "我的雷腦"圖示。
- 4. 雙擊光碟機的圖示。則會出現選擇語言的對話框。若沒有出 現這個對話框,請雙擊檔名為 Cdsetup.exe 的圖示。
- 5. 選擇您所喜好的語言並按下『OK』鍵。
- 6. 當出現如下圖的對話框時,請點選 "選擇要安裝的軟體"。

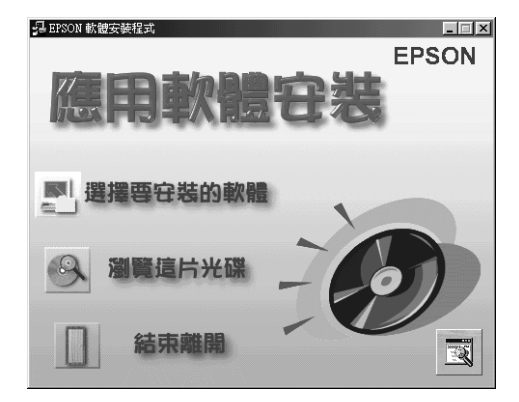

- 7. 從應用軟體的淸單中,選擇您想要安裝的軟體。確認所點選 要安裝的應用軟體中有包含 EPSON TWAIN Pro 和 PageManager for EPSON。
- 8. 按下『確定』鍵。然後依照螢幕上的指示操作。

安裝程式將會開始安裝 EPSON TWAIN Pro、EPSON Scanner Monitor 和 PageManager for EPSON。

9. 安裝了 EPSON TWAIN Pro 之後,則會出現 EPSON TWAIN Pro 設定對話框。

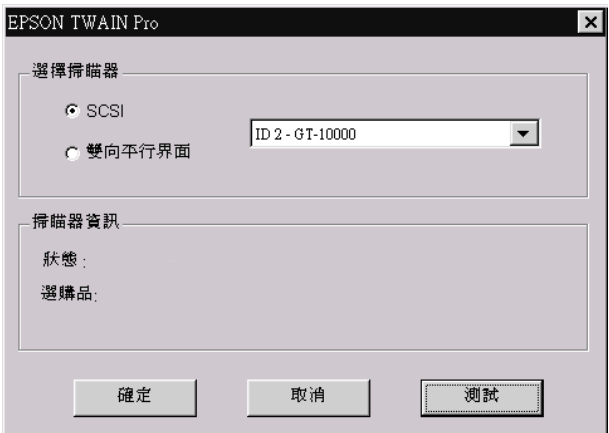

10. 確定已點選 〝 SCSI〞,且您所使用的 EPSON 掃瞄器機型名 稱有出現在 〝選擇掃瞄器〞的清單㆗。若沒有出現,請參考 線上進階使用說明中 〝Maintenance and Troubleshooting″的說 明。

11. 按下『**測試**』鍵檢查連接狀況是否正常。若一切事物的安裝 <del>。<br>及連接都是正確的,則在 〝掃瞄器資訊</del>〞欄位中會顯示 〝裝 置備妥〞的訊息。

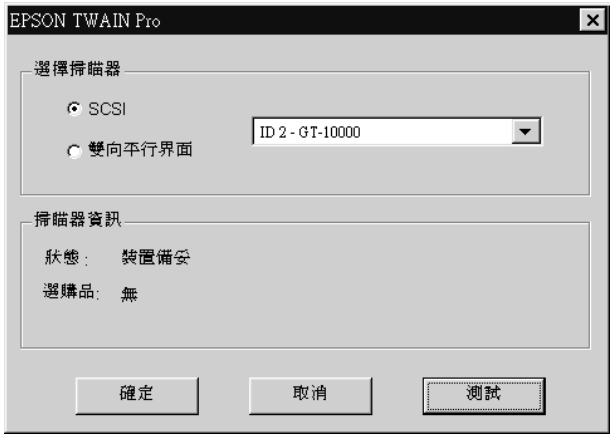

若沒有顯示 "裝置備妥"的訊息,請參考線上進階使用說明 ㆗ 〝Maintenance and Troubleshooting〞的說明。

12. 按下『確定』鍵,關閉 EPSON TWAIN Pro 對話框。

# 選擇掃瞄器

如果您的電腦同時連接著多台相容於 EPSON TWAIN Pro 的掃瞄 器。您必須根據㆘列這些指示選擇其㆗㆒台掃瞄器使用。

#### 附註:

如果您是連接不同的界面卡您將只能夠連接和使用同一個機型的 掃瞄器。

# Windows Millennium Edition、98 和 2000 使用者

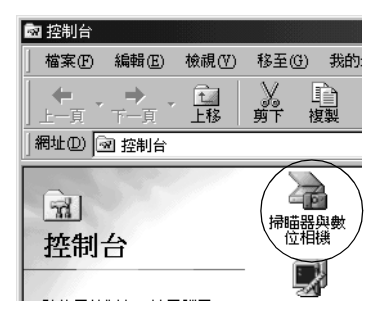

1. 雙擊 〝控制台〞視窗中 〝掃瞄器與數位相機〞圖示。

2. 在 〝掃瞄器與數位相機內容〞對話框㆗ 〝已經安裝㆘面的掃 瞄器或數位相機〞清單㆗,挑選您想要使用的掃瞄器機型。 選定後請按下『內容』鍵,然後點選 〝工具〞選單。

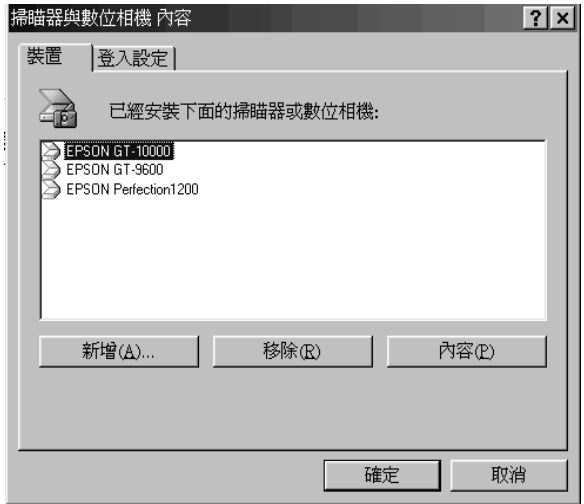

3. 請確認有點選 "將 EPSON TWAIN Pro 設為預設掃瞄器"檢 查盒,然後請按㆘ 『確定』鍵。

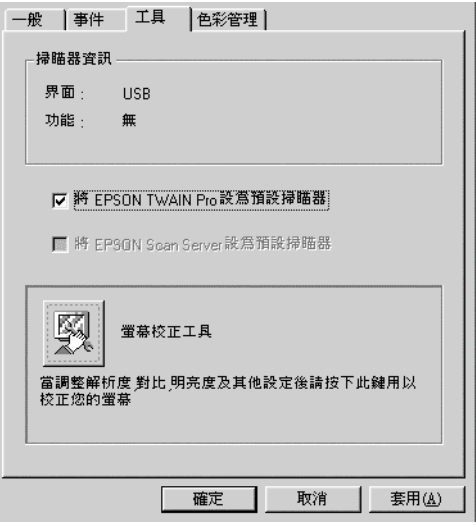

附註:

如果您的系統內已經安裝 EPSON Scan Server 軟體,您只要點  $H^*$   $\mathbb{R}$  EPSON Scan Server 設為預設掃瞄器"檢查盒, 便可 以透過網路上直接使用這台掃瞄器。

### Windows 95 和 NT4.0 使用者

1. 雙擊控制台內 EPSON TWAIN Pro 圖示,此時電腦螢幕上會 出現 EPSON TWAIN Pro 設定對話框。

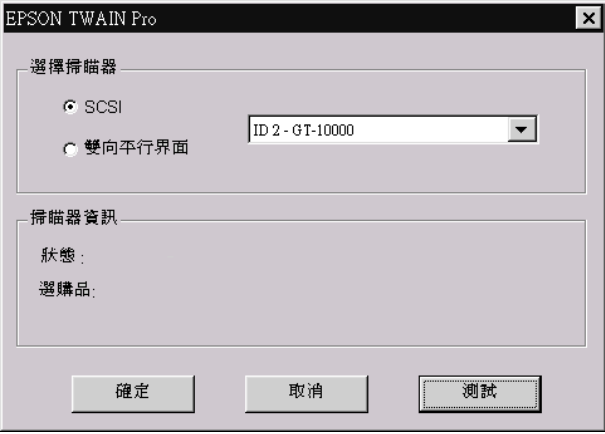

2. 打開掃瞄器選擇清單的對話框,然後選擇您想要使用的掃瞄 器。選定後請按下『確定』鍵。

# 第4章 \_<br>掃瞄器的使用方法

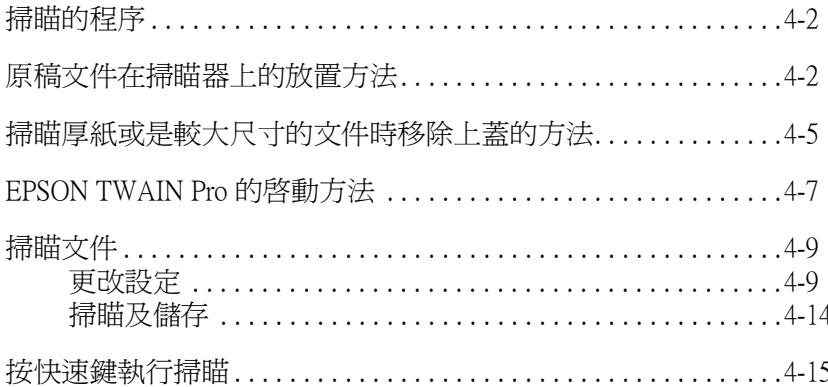

# <span id="page-57-0"></span>掃瞄的程序

這個章節中將解說掃瞄器是如何操作的渦程。以下列出掃瞄的基 本程序:

- 1. 開啟掃瞄器的電源。( 請務必遵守第 2-12 [頁 〝關機順序〞的](#page-29-0) 說明。)
- 2. 將所要掃瞄的文件放在掃瞄器的工作平台上。(詳細的說明, 請參考㆘㆒個章節。)
- 3. 啓動掃瞄器軟體並執行掃瞄功能。(有關掃瞄的詳細說明,請 參考第 4-7 [頁 〝EPSON TWAIN Pro 的啟動方法〞。](#page-62-0))

# <span id="page-57-1"></span>原稿文件在掃瞄器上的放置方法

在掃瞄任何文件之前,請務必尊重作者的著作權。請勿隨意掃瞄 沒有事先檢查版權複製的詳細規範之任何印刷物品或是影像。

1. 按下『OPERATE』鍵,便可以啓動掃瞄器的電源。此時面板 上的 〝OPERATE〞燈號便會亮起。

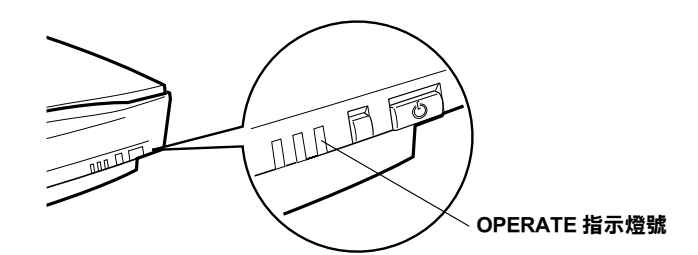

- 2. 開啟電腦的電源並確認掃瞄器的 〝READY〞燈號已經亮起。
- 3. 打開掃瞄器上蓋。

4. 以文件原稿的掃瞄正面朝下的方式,將該原稿放置在工作平 台㆖,請確認該文件是否小心㆞對齊掃瞄器的文件邊緣定位 器。

利用掃瞄器㆖的文件邊緣定位座標尺來對齊文件的水平邊 緣。

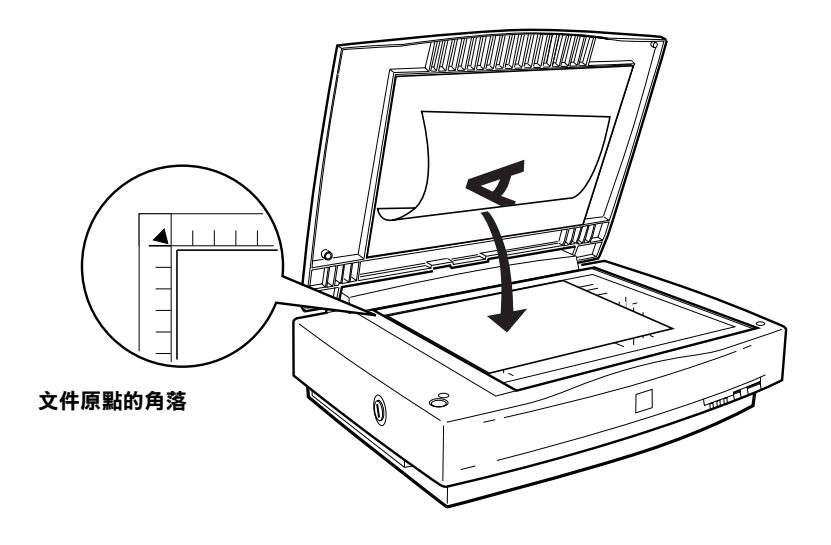

附註:

從座標尺的水平和垂直方向往內約 <sup>2</sup>1.5 公釐寬度的範圍無 法掃瞄。

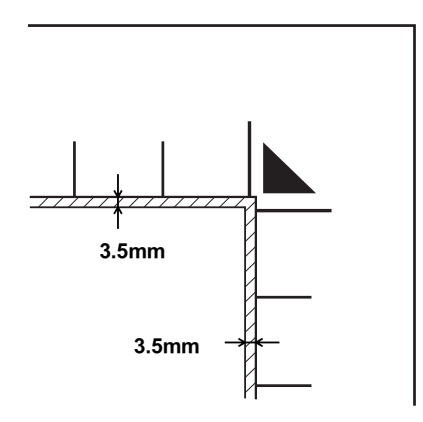

5. 輕輕小心地闔上掃瞄器上蓋,不要移動到文件的位置。

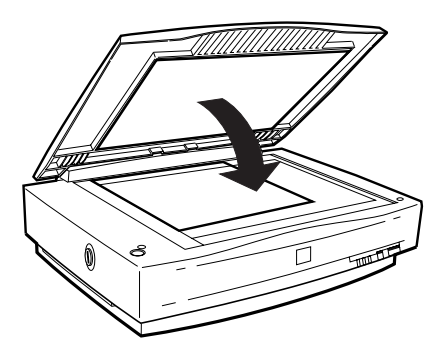

### 附註:

- □ 請確認原稿文件是平坦地緊貼在玻璃的表面上, 否則會導 致所掃瞄的影像會模糊不清並且會造成焦距對不準,因此 請確定務必闔上掃瞄器上蓋以保護避免外部的光源干擾。
- □ 請經常保持掃瞄器上蓋的清潔乾淨,詳細的說明,請參考 線上進階使用說明中 "Maintenance and Troublsehooting"。
- □ 請勿將照片長時間地擱置在掃瞄器的工作平台上,因為它 們可能會黏貼在玻璃上。
- □ 請勿在掃瞄器的上面放置重物。
- 6. 啓動掃瞄器軟體,然後參考這個章節或線上進階使用說明中 關於掃瞄的相關說明。

# <span id="page-60-0"></span>掃瞄厚紙或是較大尺寸的文件時移除上蓋的方法

當您想要掃瞄大於掃瞄器上工作平台的尺寸或是整本厚厚的書而 導致掃瞄器上蓋無法闔上的情況。此時,您可以先將掃瞄器上蓋 拆除後,便會比較容易對準文件的位置。

請小心地將掃瞄器上蓋的後方垂直地抬起來。

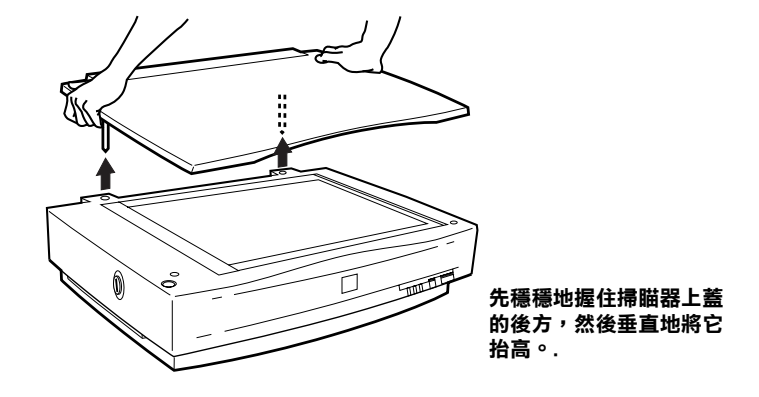

#### 附註:

當您已經將掃瞄器上蓋移除後開始進行掃瞄的工作,請不要讓掃 瞄文件的平台暴露出來,以保護避免受到外部光源的干擾。

當您完成掃瞄的工作後,握住掃瞄器上蓋的後方筆直地將它往下 壓,直到發出喀擦的聲音表示已經裝回原位為止。

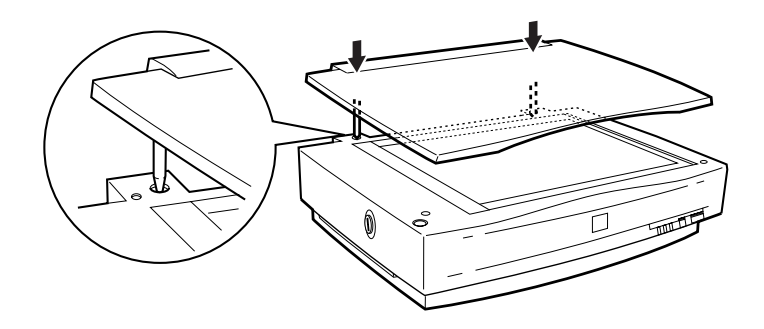

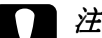

S 注意:<br>S 請確認務必先讓掃瞄器上蓋兩旁卡榫確實地對準嵌入掃瞄 器上的凹槽後,才可以將掃瞄器上蓋垂直地往下壓。否則 可能會損壞掃瞄器。

# <span id="page-62-0"></span>EPSON TWAIN Pro 的啟動方法

有兩種啓動掃瞄的方式: 使用有支援 TWAIN 的應用軟體, 或使 用 & 快速鍵並重新指定相對應的應用軟體。

#### 如果您 ...

- □ 想使用有支援 EPSON TWAIN Pro 的應用軟體執行掃瞄,請開 啓應用軟體(請參考下列〝诱渦應用軟體開啓 EPSON TWAIN [Pro](#page-62-1) $\degree$ )。
- □ 想要將掃瞄的影像資料直接傳送到應用軟體,並且不想每次 都得先開啟 EPSON TWAIN Pro 或是與 TWAIN 相容的應用軟 體,則必須設定 & 快速鍵及其所對應的應用軟體 ( 請參考[第](#page-72-0) 5 章 "使用快速鍵")。然後只要按下々快速鍵即可。

#### 附註:

- □ 即使您所使用的應用軟體有支援 TWAIN, 但根據所使用 的應用軟體而定,可能無法使用 EPSON TWAIN Pro 的某 些功能特性。
- □ 使用 NTFS 檔案系統, 日沒有管理者權限可以去修改下列 的目錄及子目錄的 Windows 20000 或 NT 4.0 使用者:

EPSON TWAIN Pro 使用者: C\WINNT\TWAIN\_32\EPFBPR2 EPSON TWAIN Pro Network 使用者: C\WINNT\TWAIN\_32\EPFBPR2N

#### <span id="page-62-1"></span>透過應用軟體開啟 EPSON TWAIN Pro

所使用的應用軟體有支援標準 TWAIN 的掃瞄界面,當開啓了此 應用軟體時,將可讓您掃瞄影像。若要確認所使用的應用軟體是 否有支援 TWAIN,請參考應用軟體㆗所附的說明文件。

依所使用的應用軟體不同,則開啓 EPSON TWAIN Pro 及掃瞄也會 有所差異。請閱讀㆘列的說明找出如何開啟 EPSON TWAIN Pro。

1. 開啟應用軟體。例如 Presto! PageManager for EPSON。

5

2. 點選在 "File"功能表中的 "Select Source"項目,然後再 **點選 〝EPSON TWAIN Pro〞。** 

Windows Millennium Edition 使用者的注意事項: 請勿選擇 〝WIA-(scanner name)〞為 TWAIN 的資料來源。

#### 附註:

通常您只有第㆒次透過這個應用軟體使用掃瞄器時,才會需 要執行這個步驟。

3. 請從 〝File″功能表中選擇 〝Acquire″,便可以開啓 EPSON TWAIN Pro。

若要執行掃瞄工作,請參考下一個章節中的說明。

# <span id="page-64-0"></span>掃瞄文件

一日開啓 EPSON TWAIN Pro 或 EPSON TWAIN Pro Network, 您則 可以開始更改基本的掃瞄設定和掃瞄文件。請參考此節中的相關 說明。

# <span id="page-64-1"></span>更改設定

請參考此節的說明,更改在對話框中所需的設定。此節也將告訴 您在掃瞄前,如何在預掃瞄視窗中預視文件。關於使用 EPSON TWAIN Pro 充份運用掃瞄功能的說明,請參考線上輔助說明。而 EPSON TWAIN Pro 的線㆖輔助說明也提供了更多有關設定的相關 說明。

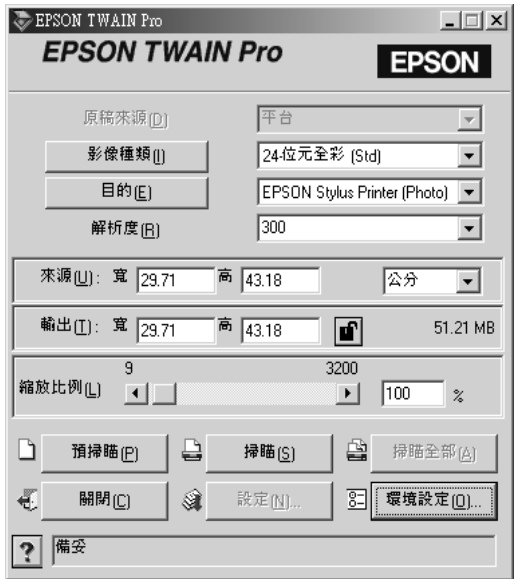

### 更改原稿來源的設定

在掃瞄之前,您必須確定在 "原稿來源"中的設定是正確的。請 參考㆘列的表格。

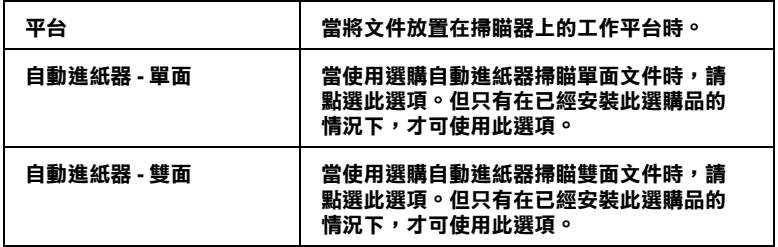

### 更改影像種類的設定

從在 "影像種類"清單內的系統預設值中,選擇所要掃瞄影像的 型式。

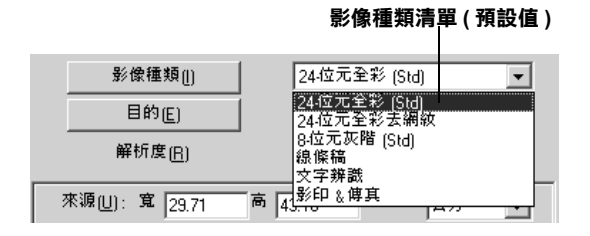

請參考㆘列表格,選擇適合文件的預設值。

| 24 - 位元全彩 (Std) | 24 位元彩色、高品質          |
|-----------------|----------------------|
| 24 - 位元全彩去網紋    | 24 位元彩色、高品質和去網紋      |
| 8 - 位元灰階 (Std)  | 256 灰階、高品質、可使用去網紋    |
| 線條稿             | 黑 / 白、草稿品質、高速        |
| 文字辨識            | 黑 / 白、高品質和文字加強辨識     |
| 影印 & 傳真         | 黑 / 白、草稿品質、高速和自動圖文辨識 |

#### 更改目的設定值

使用目的清單選擇㆒個掃瞄後的影像可以列印或顯示的預設目的 ㆞,或輸出裝置。

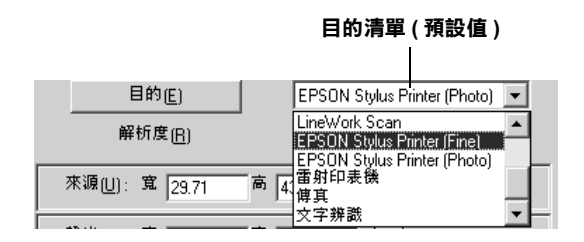

請參考㆘列表格,選擇適合文件的預設值。

| 螢幕 / 網頁                                       | 適用於將掃瞄的影像顯示在電腦螢幕上                                                                                                    |
|-----------------------------------------------|----------------------------------------------------------------------------------------------------|
| 打樣<br>(175, 150, 133, 120 lpi)                | 適用於 175、150、133 或 120 線數的打樣列印之<br>最佳化                                                                                                    |
| <b>LineWork Scan</b>                          | 適用於線條稿掃瞄的最佳化                                                                                                    |
| <b>EPSON Stylus Printer</b><br>(Fine 或 Photo) | 當使用 EPSON Stylus Printer 並使用印表機軟體<br>中 "省墨"、"正常"或 "高品質"的設定來列<br>印掃瞄影像時,請點選 EPSON Stylus Printer<br>(Fine)。當使用 "超高品質"或 "高品質"的設<br>定時,請點選 EPSON Stylus Printer (Photo)。 |
| 雷射印表機                                         | 適用於使用雷射印表機最佳化的列印方式                                                                                                    |
| 傳真                                            | 當掃瞄傳真文件時                                                                                                    |
| 文字辨識                                          | 適用於光學字元辨識掃瞄的資料                                                                                                    |

一旦您參考上列的說明更改設定,您可以預視文件並更改更多的 設定來調整影像品質,或是您可以不用先預視影像便直接掃瞄文 件。若要預視文件,請參考下一節。若要掃瞄文件,請參考[第](#page-69-0) 4-14 [頁 〝掃瞄及儲存〞](#page-69-0)。

預視影像

若要預視影像,請按下在 EPSON TWAIN Pro 視窗中的『預掃瞄』 鍵。則會出現如㆘圖的 PREVIEW 視窗。

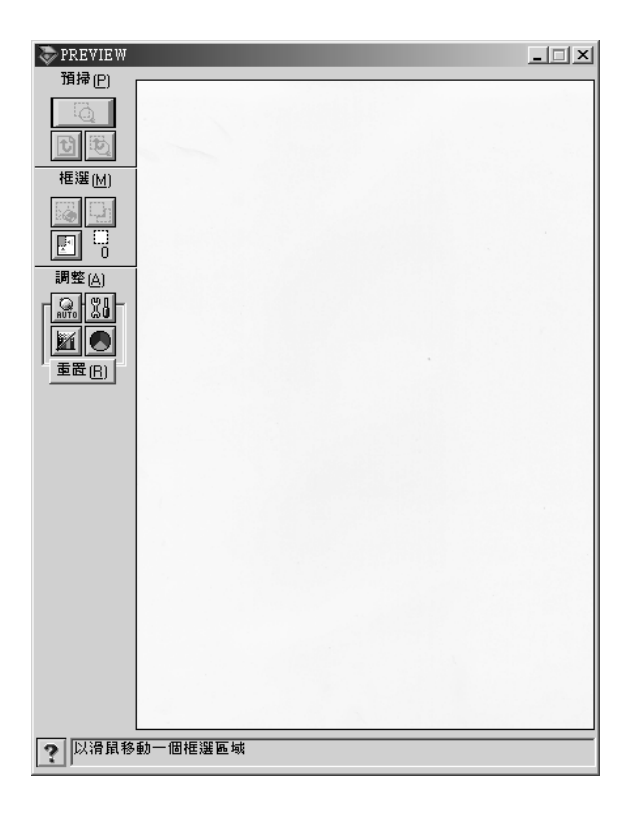

使用預掃工具來改變預視影像的尺寸。使用框選工具來擷取影像 ㆒個或數個區域。使用調整工具來調整影像品質。關於透過 PREVIEW 視窗充份運用掃瞄功能的詳細說明,請參考線上進階使 用說明,或 EPSON TWAIN Pro 的線㆖輔助說明。

#### 附註:

雖然在 "PREVIEW"視窗中的影像爲您更改設定後的影像,但這 些設定不會影像到實際㆖的影像,除非您有掃瞄或重新掃瞄影 像。

<span id="page-69-0"></span>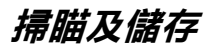

在完成更改 EPSON TWAIN Pro 的設定之後,您可以按下在對話框 中的『**掃瞄**』鍵來掃瞄文件。

在掃瞄的期間,會出現顯示掃瞄的進度表。您可以按下『**取消**』 鍵取消掃瞄工作。

在完成掃瞄之後,您可以將掃瞄得到的文件資料儲存在電腦中。 首先,您可能必須先關閉 EPSON TWAIN Pro 的對話框。然後點選 應用軟體 〝檔案〞中的 〝**儲存〞**或 〝另存新檔〞。詳細的說明, 請參考應用軟體所附的文件。

#### □ 當按下 & 快速鍵並傳送資料至有支援快速鍵的應用軟體, 像 是 PageManager for EPSON 時, Windows Millennium Edition、98 和 2000, 及其他安裝了 EPSON 掃瞄監控器軟體的系統, 都可

裝到您的電腦系統內,之後便會發生下列情況:

❏ 有支援快速鍵的應用軟體將會自動啟動 EPSON TWAIN Pro, 並且在所指定的應用軟體㆗執行影像掃瞄工作的程序。

您可以打開 EPSON TWAIN Pro, 掃瞄器開始執行掃瞄工作,然後 將掃瞄的影像資料傳送到指定的應用軟體內。或者是簡單地按下 掃瞄器上的 & 快速鍵即可。關於使用這個功能,您必須要先將 PageManager for EPSON 或是其他有支援快速鍵功能的應用軟體安

#### /////////////////

<span id="page-70-0"></span>按快速鍵執行掃瞄

偵測到已啟動掃瞄。

- □ 在您開始使用這項功能之前,您需要設定支援快速鍵的應用 軟體,詳細的操作步驟請參考第 5 章的說明資料,以及該應 用軟體的相關文件。
- □ 掃瞄的影像資料將可以被軟體充分地應用。舉例來說,利用 PageManager for EPSON 可以將掃瞄的影像資料傳送到印表機列 印、或是將它傳送到光學式文字辨識系統的軟體,將該影像 資料轉換成純文字格式的資料格式。然後您便可以將這些文 件資料直接貼到文字編輯軟體。這些種種的應用方式都可以 透過面板 F ◆ 快速鍵在彈指之間便可以輕易地完成。
- **□** 若掃瞄器所連接的雷腦正在執行 EPSON Scan Server, 則這個 快速鍵的功能便會失去作用。關於如何在網路環境下使用這 個快速鍵功能的詳細說明,請直接參考 EPSON Scan Server & EPSON TWAIN Pro Network 使用手冊㆗的相關說明。
# 第5章 使用快速鍵

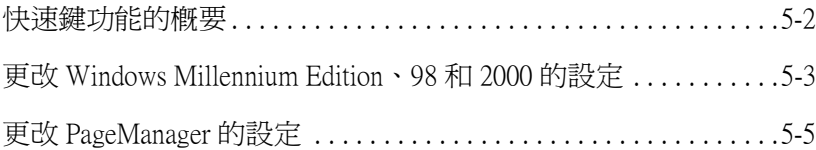

# <span id="page-73-0"></span>快速鍵功能的概要

當掃瞄器是直接連接至電腦,則您可以使用下列的方式,設定掃 瞄器的『 タ 快速』鍵:

- ❏ 開啟您所選擇的應用軟體 ( 只適用於 Windows Millennium Edition、98 和 2000 使用者 )
- ❏ 掃瞄並傳送掃瞄文件至指定的應用軟體 ( 若您已經安裝掃瞄器百寶箱光碟片㆗的 Presto! PageManager)

#### 附註:

若您是透過網路來使用掃瞄器,則您便無法參照上述的方法 使用掃瞄器的『々快速』鍵。

若您是使用 Windows Millennium Edition、98 或 2000,請先參[閱第](#page-74-0) 5-[3 頁 〝更改 Windows Millennium Edition、98 和 2000 的設定〞](#page-74-0)。

若您是使用 Windows 95 或 NT 4.0, 或是 Macintosh 雷腦, 請參閱[第](#page-76-0) 5-[5 頁 〝更改 PageManager 的設定〞](#page-76-0)。

## <span id="page-74-0"></span>更改 Windows Millennium Edition、98 和 2000 的設定

此章節說明如何更改控制在當您按下『々快速』鍵時,自動開啓 的應用軟體之設定。您可以指定在您按下『 夕 快速』鍵時,會自 動開啓一種應用軟體,或是開啓一個視窗可讓您從應用軟體清單 ㆗選擇。請依照㆘列的步驟,更改這些設定。

#### 附註:

這些設定不能套用至 Windows 95 或 NT 4.0。

- 1. 按下『**開始**』鍵,指向 〝設定〞,並選擇 〝控制台〞。
- 2. 雙擊 "掃瞄器與數位相機"圖示,則會出現 "掃瞄器與數位 相機內容″ 對話框。
- 3. 從 『已經安裝下面的掃瞄器或數位相機: "清單中,選擇掃 瞄器,並按下『內容』鍵,然後再點選 〝事件〞選單。

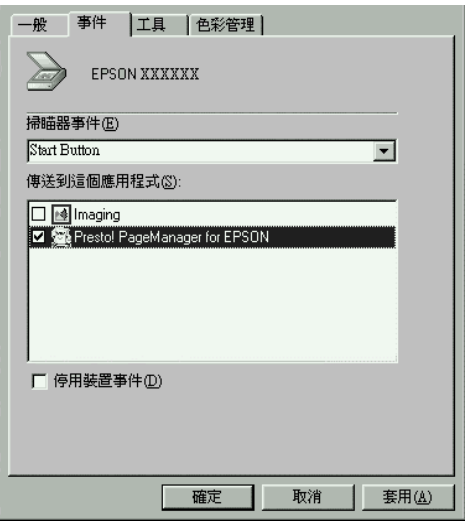

4. 在 〝掃瞄器事件〞清單中,確定已經選擇 〝Start Button〞。

5. 若要在您按下『々快速』鍵時,會自動開啓應用軟體,則請 點選 "傳送到這個應用程式:"視窗中此應用軟體旁的檢杳 盒,並清除其它應用軟體的檢查盒。

若要藉由按下『々快速』鍵,便可將完成掃瞄並將掃瞄資料 傳送至應用軟體,則請點選 〝Presto! PageManager for EPSON",並完成此節中的步驟,然後繼續進行[第 5](#page-76-0)-5 頁 [〝更改 PageManager 的設定〞。](#page-76-0)

若您想要從應用軟體淸單中選擇一個在您按下『々快速』鍵 時,會自動開啟的應用軟體,則請點選此應用軟體檢查盒。

#### 附註:

- □ 依應用軟體而定,當您按下『 々 快速』 鍵時,可能也會 開啓 EPSON TWAIN。
- □ 有些應用軟體沒有支援掃瞄器與數位相機的連接。只有出 現在 "傳送到這個應用程式:"清單中的應用軟體才有 <u>さ*援這二者的連接。*</u>
- 6. 若要儲存設定,請按下『確定』鍵,然後再按一次『確定』 鍵。

若你沒有選擇 〝Presto! PageManager for EPSON〞, 或是您選 擇了多個應用軟體,則請關閉所有的應用軟體,並試著按下掃瞄 器上的『乡快速』鍵以確認安裝正確。

若您只選擇 〝Presto! PageManager for EPSON〞,請參考下個 章節,更改有關掃瞄並傳送掃瞄資料至指定的應用軟體的設定。

# <span id="page-76-0"></span>更改 PageManager 的設定

此章節說明如何設定 Presto! PageManager for EPSON, 藉由按下掃 瞄器上的『 & 快速』鍵即可掃瞄並將資料傳送到所指定的應用軟 體。

Windows Millennium Edition、98 和 2000 使用者的注意事項:

在安裝 PageManager 之前,請確定當您按下『 々 快速』 鍵時,作 業系統會自動開啟 PageManager。請參考第 5-3 頁 [〝更改 Windows](#page-74-0)  Millennium Edition、98 和 2000 的設定"中的說明。

1. 開啟 Presto! PageManager for EPSON。

#### 附註:

若在螢幕上出現 "EPSON TWAIN Pro"的主對話框,則請關 閉此對話框。

2. 從 〝File〞功能表中,選擇 〝Scan Buttons Setting〞。

3. 在 〝Scan Buttons Setting〞對話框中,點選 〝Start Button Settings<sup>″</sup>選單。

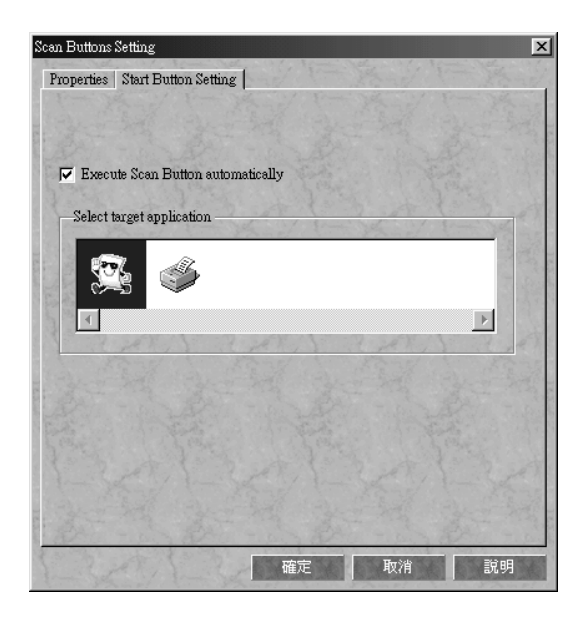

4. 在 "Select target application" 視窗中,請點選您想要將掃瞄資 料傳送至的應用軟體或裝置之圖示。

#### 附註:

若您所想要選擇的應用軟體或裝置沒有出現在 〝Select target application<sup>®</sup>視窗中,您可以新增圖示至此視窗中。相關的說 明,請參考 PageManager 的文件。

5. 確定已經點選 〝Execute Scan Button automatically〞檢查 盒,然後按下『確定』鍵。

所選擇的應用軟體或裝置已被指定為掃瞄器的『々快速』鍵。此 時,請關閉所有的應用軟體,並試著按下掃瞄器上的『タ快速』 鍵以確認已經完成設定。

# 第6章 選購品

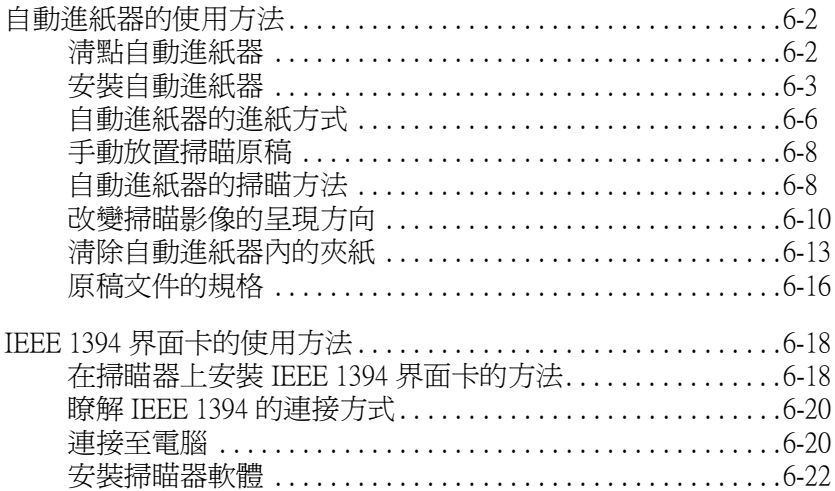

# <span id="page-79-0"></span>自動進紙器的使用方法

自動進紙器 (B81321✽) 可讓您的掃瞄器自動連續進紙掃瞄。這個 進紙器對於 OCR ( 光學字元辨識 ) 掃瞄, 或是產生一個影像資料 庫都非常實用。

### <span id="page-79-1"></span>清點自動進紙器

當您打開選購自動進紙器的包裝時,請確實清點包裝箱中是否包 含㆘列的配件並且沒有損壞。若您發現有缺件或有損壞的配件, 請立即與 EPSON 經銷商聯絡。

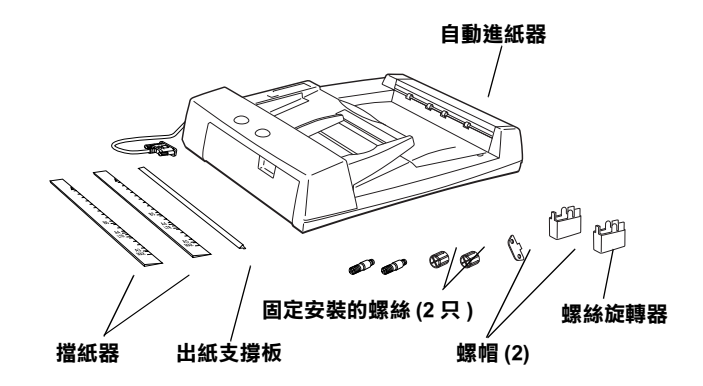

## <span id="page-80-0"></span>安裝自動進紙器

安裝自動進紙器之前,請注意下列事項:

- □ 這個自動淮紙器的重量非常重,因此您需要其他人的協助才 能夠將它抬起來。
- □ 這個自動進紙器的體積非常大,因此您應該在掃瞄器的周圍 清除足夠的空間。

請依照下列操作步驟,將自動淮紙器安裝在掃瞄器十。

- 1. 確定已經關閉掃瞄器的電源,然後拔下掃瞄器的電源線。
- 2. 握住掃瞄器上蓋連接的扣環後方,將掃瞄器上蓋後方垂直地 往上抬高,便可以將掃瞄器上蓋與主機脫離。(請參考[第](#page-60-0) 4-5 百 〝掃瞄厚紙或是較大尺寸的文件時移除上蓋的方法〞。)
- 3. 移除在工作平台上文件邊緣定位的座標尺。
- 4. 如下圖所示,安裝自動進紙器的兩個腳座。

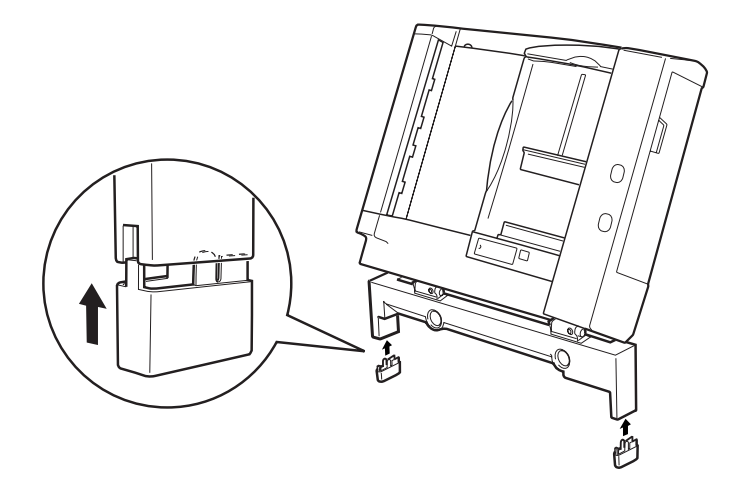

5. 如下圖所示,將安裝螺絲插入掃瞄器後面的兩個螺絲孔內, 再利用螺絲旋轉器鎖緊固定住。

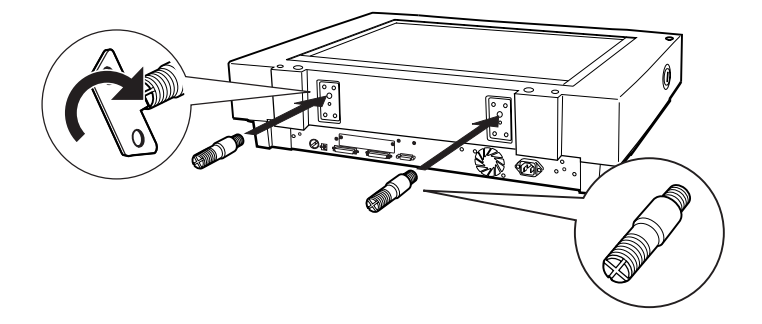

6. 將自動進紙器所附的螺帽旋緊固定在掃瞄器的兩側位置上。

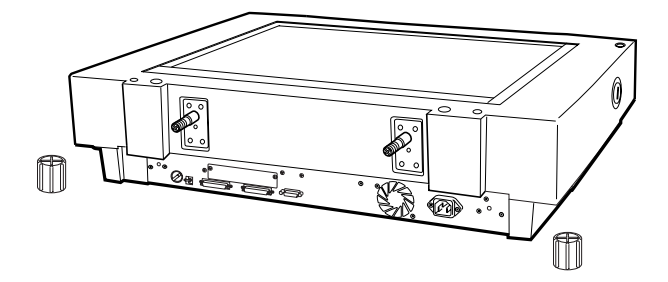

7. 讓原先安裝的螺絲對進自動淮紙器上的孔座,輕輕地往前推 進讓螺絲能穿過孔座。

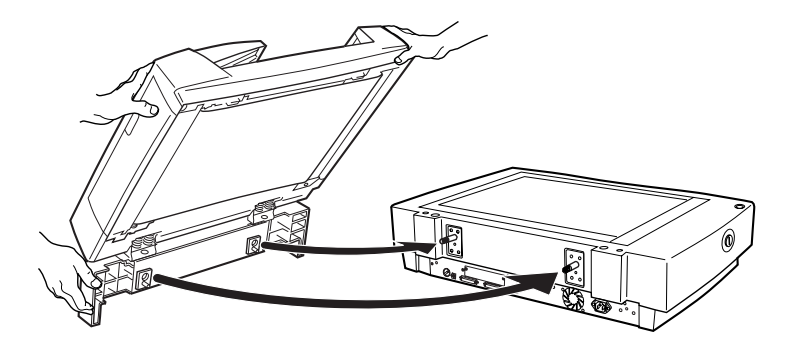

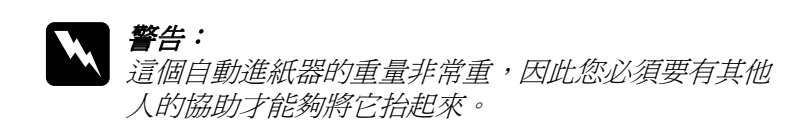

8. 利用螺絲旋轉器將這兩個螺帽旋緊固定在螺絲的末端上。

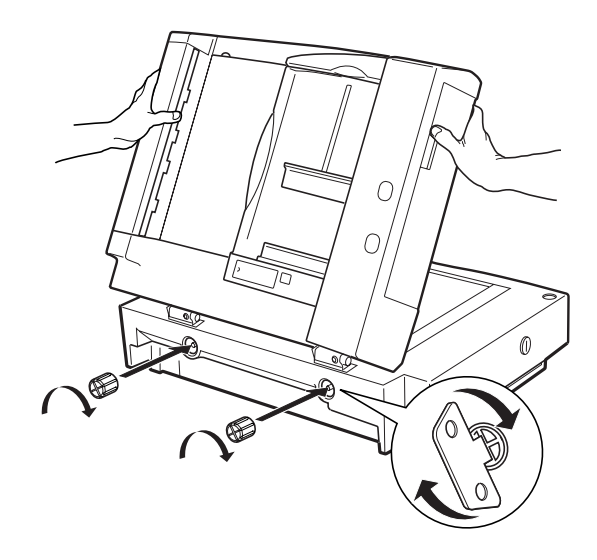

9. 將自動進紙器的接頭安裝到掃瞄器的選購界面連接埠上。

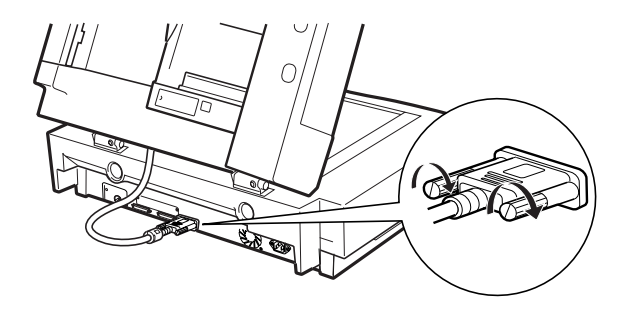

6

10. 將隨自動進紙器所附的深灰色擋紙器和出紙支撐板背面的保 護膠膜輕輕㆞撕㆘來。然後如㆘圖所示,將檔紙器和出紙支 撐板安裝到掃瞄器㆖。

#### 附註:

掃瞄器隨機附有兩個擋紙器,㆒個為淺灰色,另㆒個則是深 灰色。深灰色的設計是適用於掃瞄器。因此請不要使用淺灰 色的擋紙器。

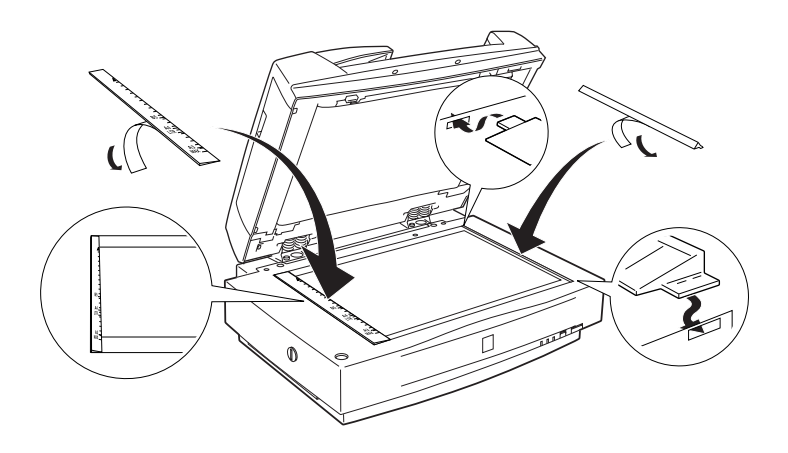

11. 闍卜白動淮紙器。

12. 將電源線連接至掃瞄器,然後開啟掃瞄器的電源。

# <span id="page-83-0"></span>自動進紙器的進紙方式

#### 附註:

確定已經安裝 EPSON TWAIN Pro 和 PageManager for EPSON。

這個自動進紙器一次可以裝載 100 張的掃瞄原稿。詳細的說明, 請參考第 6-16 [頁 〝原稿文件的規格〞](#page-93-0)。

請依照下列操作步驟,將紙張裝入自動進紙器內。

1. 請將進紙器右邊的紙張邊緣固定器移動至最右邊的位置。

2. 將整疊的原稿文件,以掃瞄面朝上的方式放入自動進紙器的 紙槽內,務必讓原稿文件頂到底部至無法前進為止。然後, 將進紙器右邊的紙張邊緣定位器往原稿文件的右邊移動直到 緊靠在紙張邊緣為止。

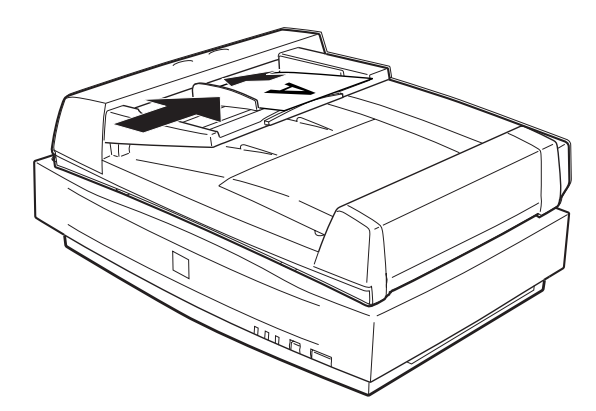

#### 附註:

- □ 確認原稿文件的掃瞄面朝上。
- □ 若您在自動進紙器內放入整疊的原稿文件,進紙器會從第一 頁開始進紙掃瞄,然後以原稿正面朝㆘的方式退出。
- □ 若要自動掃瞄原稿文件的正反兩面,則請在 EPSON TWAIN Pro 中選擇 "雙面"的設定值。

□ 如下圖所示,請確定在自動淮紙器底部的左下角有一個切換 開關,請確認已將該開關撥向有圓圈標示的一方。

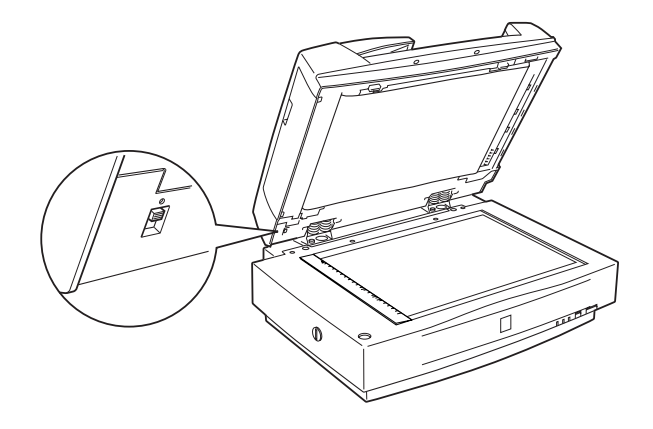

### <span id="page-85-0"></span>手動放置掃瞄原稿

即使您已經安裝了自動進紙器,您依然可以將掃瞄的原稿文件以 手動方式進紙掃瞄。

若想要手動進紙,掀開自動進紙器並將原稿文件放在掃瞄器的工 作平台上。然後闇上自動淮紙器並開始掃瞄。

附註:

- □ 當掃瞄器正在進行掃瞄的時候,若掀開自動淮紙器,可能會 導致選購品錯誤及進紙錯誤。
- □ 在進行掃瞄或使用這個進紙器之前,請務必闔上自動進紙器 和中間蓄子。

## <span id="page-85-1"></span>自動進紙器的掃瞄方法

掃瞄的說明分為兩個部份;參考、掃瞄文件的全部範圍"中的說 明掃瞄文件或影像的全部區域,或是參考 "掃瞄文件的局部範 圍"中的說明掃瞄文件或影像的某些區域。

#### 掃瞄文件的全部範圍

當您掃瞄完整的文件或影像時,您便不需要使用預掃瞄的功能。 掃瞄器會自動找尋並掃瞄全部的影像。請依照㆘列的步驟,掃瞄 影像或文件。

- 1. 將原稿文件放入自動淮紙器中。
- 2. 啟動 PageManager。
- 3. 從 PageManager 的 "File"功能表,點選 "Select Soruce" **中的 〝EPSON TWAIN Pro〞。**
- 4. 選擇 "File"功能表中的 "Acquire"。
- 5. 在 EPSON TWAIN Pro 或 EPSON TWAIN Pro Network 對話框中, 選擇在 〝 原稿來源〞清單中的 〝 白動谁纸器 - 單面〞或 〝 白 動進紙器 - 雙面"。還有,請選擇有關掃瞄的其他設定。
- 6. 按下『掃瞄』鍵。

在掃瞄完整疊文件之後,則會出現每頁影像的縮影視窗。在這個 視窗中,您可以選擇及改變掃瞄影像的呈現方向。

#### 掃瞄文件的局部範圍

請依照㆘列的步驟,掃瞄影像的局部範圍:

- 1. 將原稿文件放入自動淮紙器中。
- 2. 啓動 PageManager 並選擇 〝File〞功能表中的 〝Acquire〞。
- 3. 在 EPSON TWAIN Pro 或 EPSON TWAIN Pro Network 對話框中, 按下『預掃瞄』鍵。在預掃瞄之後,則會退出該原稿文件。

#### ////////////////////////

在掃瞄完第㆒頁文件及退出第㆒頁原稿文件之後,則會立刻 *饋入第二百文件。* 

- 4. 請按住滑鼠鍵不放然後以拖曳的方式,移動滑鼠在掃瞄的影 像上拉出一個矩形框,將您想要掃瞄文件的局部範圍涵蓋在 這個矩形框內 ( 意即框選影像的某一個範圍 )。
- 5. 從存自動淮紙器中及句括已退出的文件中設定掃瞄的文件。
- 6. 在 EPSON TWAIN Pro 中選擇合適的設定並按下『掃瞄』鍵。 關於選擇 EPSON TWAIN Pro 設定的說明,請參考線上淮階使 用說明。

在掃瞄完整疊文件之後,則會出現每頁影像的縮影視窗。在這個 視窗中,您可以選擇及改變掃瞄影像的呈現方向。

# <span id="page-87-0"></span>改變掃瞄影像的呈現方向

PageManager 可讓您修正因為放置在自動進紙器㆗的原稿文件方向 錯誤,而導致所得到的影像方向發生錯誤的現象。

### 單面掃瞄所產生的影像

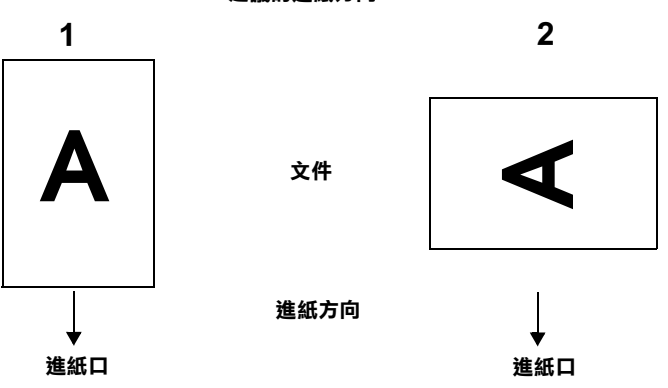

建議的進紙方向

### 當將整疊文件的擺放方向設定為方向 1 時

在 PageManager 對話框中,掃瞄的影像將如下圖所示出現在螢幕  $\vdash$   $\circ$ 

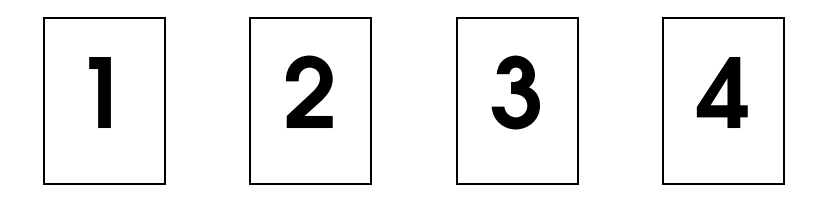

您不需要修正影像的方向。請按下『確定』鍵關閉視窗。

#### 當將整疊文件的擺放方向設定為方向 2 時

在 PageManager 對話框中,掃瞄的影像將如下圖所示出現在螢幕  $\vdash$   $\circ$ 

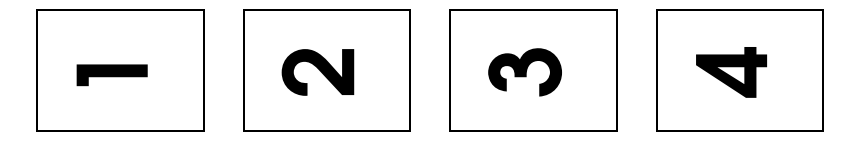

- 1. 在 PageManager 對話框中,點選在 "Select Source"中所有 檢查盒。則所有影像的外框會變成紅色。
- 2. 選擇在 〝Rotate〞中的 〝90°〞並按下『完成』鍵。

若您想要重新設定旋轉角度,請點選 〝Back to Original〞。

6

雙面掃瞄所產生的影像

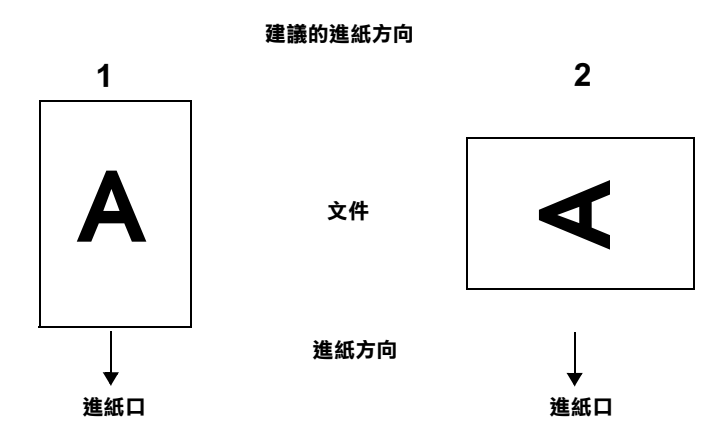

### 當將整疊文件的擺放方向設定為方向 1 時

在 PageManager 對話框中,掃瞄的影像將如下圖所示出現在螢幕  $\vdash$   $\circ$ 

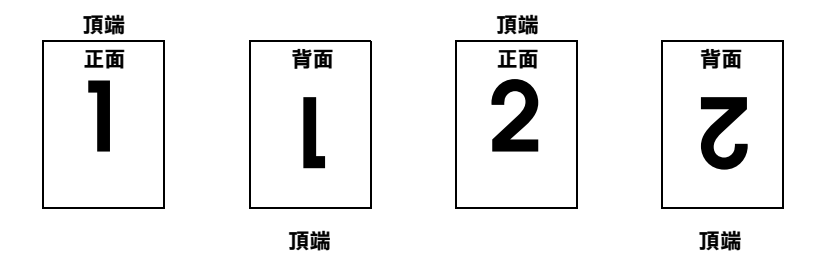

1. 在 PageManager 對話框中,點選在 "Select Images"中的 〝Even Pages〞檢查盒。則所有影像的外框會變成紅色。

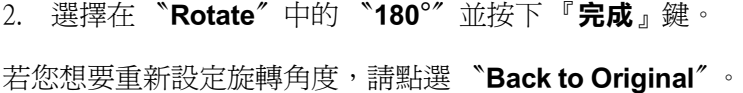

#### 當將整疊文件的擺放方向設定為方向 2 時

在 PageManager 對話框中,掃瞄的影像將如下圖所示出現在螢幕  $\vdash$   $\circ$ 

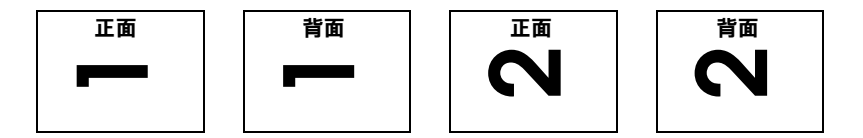

- 1. 在 PageManager 的對話框中,請從 "選擇影像"的項目中點 選 〝全選〞的檢查盒。此時,您便會看見所有影像的外框會 變成紅色。
- 2. 選擇在 〝Rotate〞中的 〝90°〞並按下 『完成』鍵。

若您想要重新設定旋轉角度,請點選 〝Back to Original〞。

### <span id="page-90-0"></span>清除自動進紙器內的夾紙

若發生夾紙時,首先請先打開自動進紙器的上蓋,然後清除在工 作平台上的文件並判斷是哪裡發生來紙。

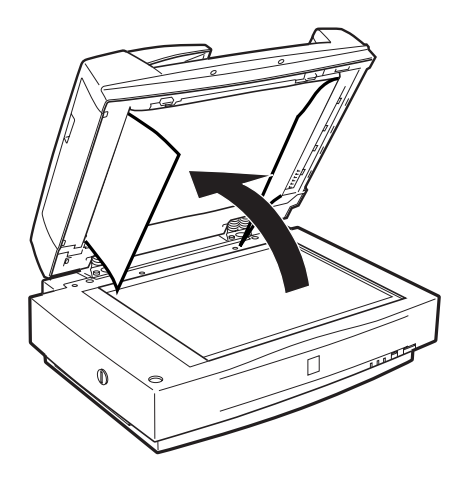

#### 如果夾紙是發生在進紙的位置時:

請打開左邊的蓋子並小心㆞拉出進紙路徑內的夾紙。

#### 附註:

請注意不要用力拉扯;否則可能會撕破紙張,而使得夾紙更難取 出。

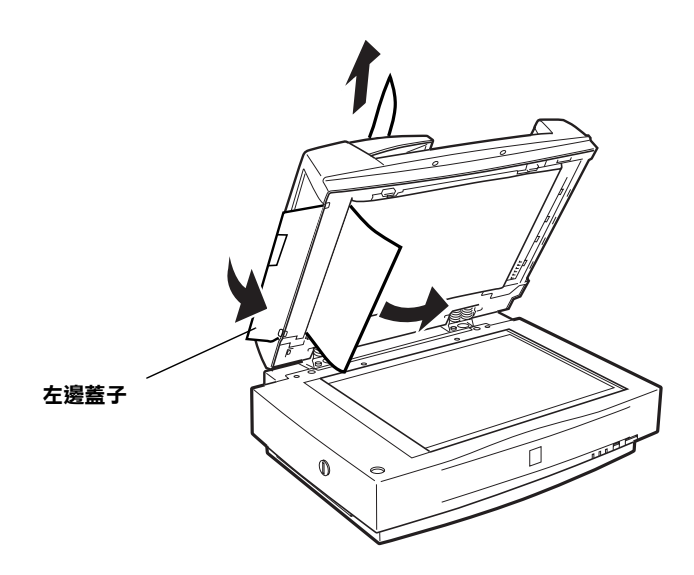

如果夾紙是發生在退紙的位置上:

請打開右邊的蓋子並小心㆞拉出在進紙路徑內的夾紙。

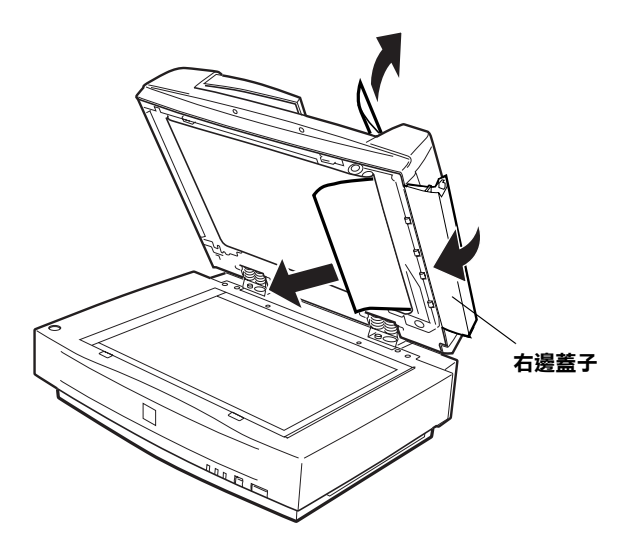

附註:

請注意不要用力拉扯。若將紙張撕破,請打開中間蓋子並如下圖 列所示清除夾紙。

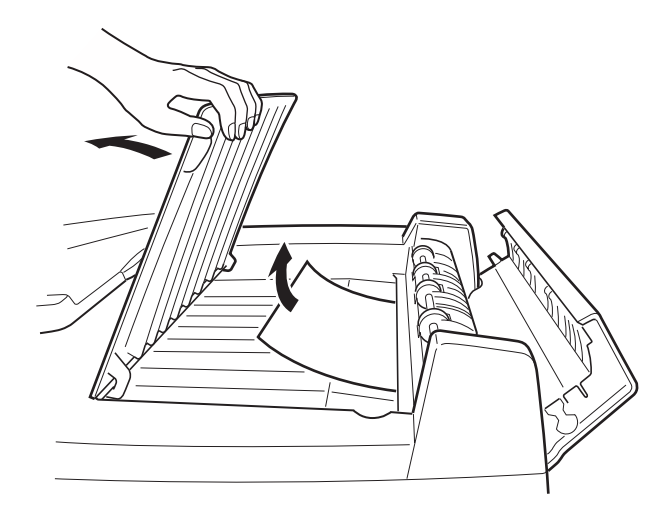

清除完夾紙之後,請闔上自動進紙器的蓋子並按下『Reset』鍵 重置掃瞄器。

### <span id="page-93-0"></span>原稿文件的規格

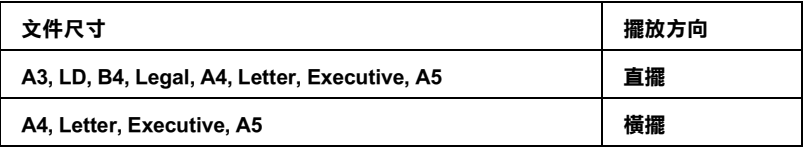

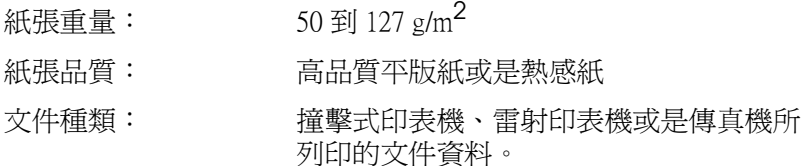

#### 文件的狀況

在開始進紙掃瞄文件之前,請先檢查文件是否有符合㆘列事項:

- □ 文件上的墨水已經完全乾了。
- □ 文件上沒有破洞、皺摺或是捲曲,且也沒有任何其他的物體 附著在文件的表面上。
- □ 文件上沒有附著訂書針或是可能會損壞淮紙器的其他物體。
- ❏ 在靠近文件邊緣 8mm 的範圍內並沒有任何的皺摺。
- ❏ 文件不是多份複寫式或是很厚的文件。
- ❏ 文件的背後沒經過有含碳的化學處理。
- ❏ 文件㆖沒有任何缺角。

### 其他的注意事項

若是掃瞄照片或非常有價值的原始藝術作品,請勿使用自動進紙 器;若進紙不順可能會發生捲曲或損壞了原稿。

當您掃瞄高品質全彩或半色調的文件時,建議您打開自動進紙器 的㆖蓋並個別掃瞄文件。

# <span id="page-95-0"></span>IEEE 1394 界面卡的使用方法

選購 IEEE 1394 界面卡 (B80834✽) 提供掃瞄器高速的資料傳輸功能 和彈性的連接方式。它有支援 400Mbps 的極速資料傳輸功能, 且 您不需要重新開啓電腦或掃瞄器的電源,便可以隨時連接或拔下 電纜線。您也可以透過菊鏈式或樹狀式,同時連接好幾個 IEEE 1394 裝置。

### 系統需求

作業系統: Microsoft®Windows®Millennium Edition 和 2000 有支 援 IEEE 1394 傳輸埠

除非電腦已有內建 IEEE 1394 傳輸埠或是安裝了 IEEE 1394 界面 卡,否則您必須先安裝 IEEE 1394 界面卡。

### <span id="page-95-1"></span>在掃瞄器㆖安裝 IEEE 1394 界面卡的方法

若您想要使用 IEEE 1394 裝置的傳輸方法,您必須安裝選購 IEEE 1394 界面卡。

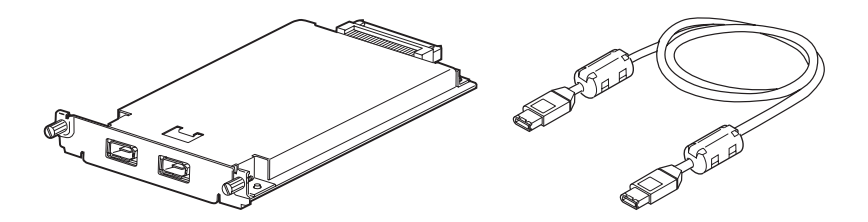

- 1. 關閉掃瞄器的電源。拔下所有的電源線,然後拔下連接在掃 瞄器背後所有的電纜線。
- 2. 使用十字的螺絲起子取出選購界面卡插槽兩旁的螺絲;然後 取下遮板。請妥善保存遮板上的螺絲;日後若您要重新將遮 板裝回掃瞄器時,可能會需要這些螺絲。

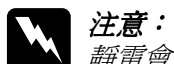

靜電會損壞電子的零件。因此在安裝界面卡之前,請 先觸摸掃瞄器上任何一個金屬部分,將身上所帶的靜 電先放電。

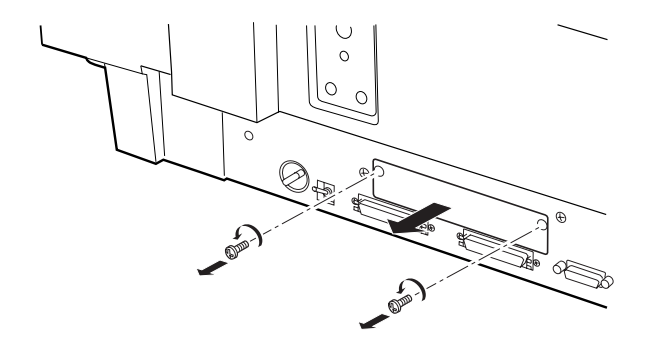

3. 將界面卡沿著選購界面卡插槽兩側的導軌慢慢地推入掃瞄器 ㆗,直到嵌入底部的插槽為止。

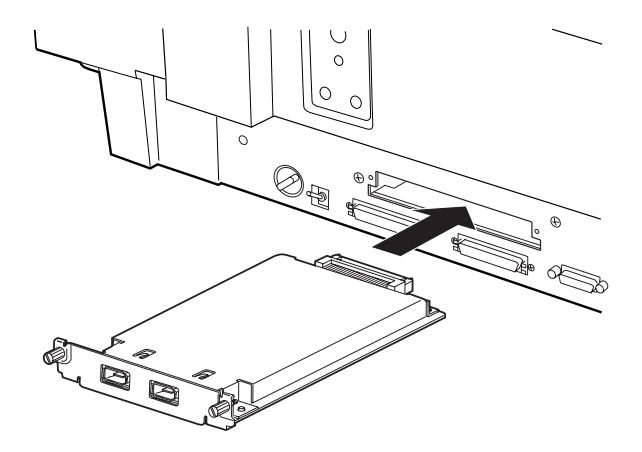

4. 將兩側的螺絲旋緊以固定界面卡。

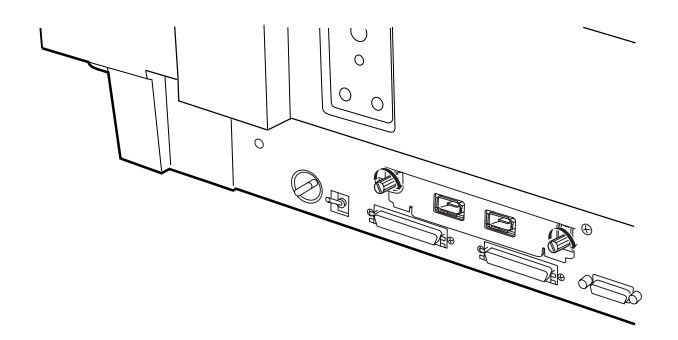

5. 重新連接所有的電纜線。

### <span id="page-97-0"></span>瞭解 IEEE 1394 的連接方式

這個界面卡附有兩個電纜線的連接埠。一個是用來連接界面卡和 電腦,另㆒個是採用菊鏈式或樹狀式來連接其他的 IEEE 1394 裝 置。請使用配給的電纜線來連接。連接此電纜線時並不需要關閉 電腦或掃瞄器的電源,因為它有支援 IEEE 1394 標準規格。因此不 論電腦或掃瞄器的電源是開啓或關閉,這條電纜線都可以一直保 持在連接的狀態。

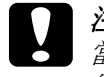

c 注意: 當掃瞄器正在掃瞄資料時,請勿連接或拔㆘ IEEE 1394 電纜 線。

# <span id="page-97-1"></span>*連接至雷腦*

請依照㆘列步驟,將掃瞄器連接到電腦或其他的 IEEE 1394 裝置:

1. 將電纜線的㆒端連接到掃瞄器後面界面卡的 IEEE 1394 連接埠  $\vdash$   $\circ$ 

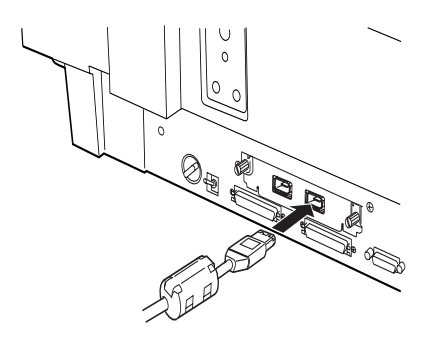

2. 再將電纜線的另一端連接到電腦,或其他的 IEEE 1394 裝置的 IEEE 1394 連接埠。

#### 當掃瞄器直接連接至電腦時

將電纜線的接頭連接至電腦的 IEEE 1394 連接埠上。

另一條電纜線被連接到掃瞄器加裝界面卡上任何一個的 IEEE 1394 連接埠 ( 您可以使用其中任何一個連接埠 )。

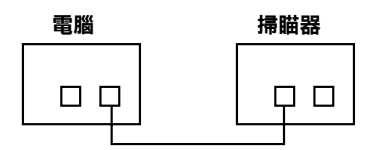

### 當透過其他的 IEEE 1394 裝置連接掃瞄器和電腦時

若 IEEE 1394 裝置已經連接在電腦上,請連接掃瞄器,則掃瞄器成 為這個鏈結㆗最後的 IEEE 1394 裝置。

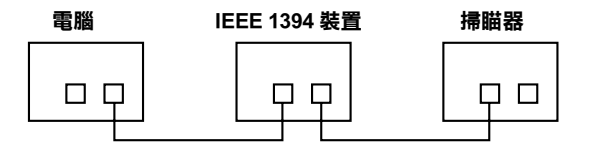

6

附註:

選購 IEEE 1394 界面卡所附的 IEEE 1394 電纜線每一端的接頭都有 兩排六個接腳。若在菊鏈式或樹狀式㆗的 IEEE 1394 裝置只有㆕個 接腳的接頭時,則您必須使用 6:4 的轉接器。

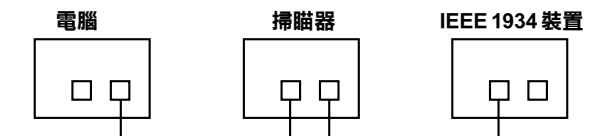

#### 附註:

若其他的 IEEE 1394 裝置都連接在掃瞄器上,請將電纜線連接至目 前空著的 IEEE 1394 插槽。

## <span id="page-99-0"></span>安裝掃瞄器軟體

當您依照上述的方法安裝完界面卡之後,您還必須安裝掃瞄器軟 體。詳細的說明,請參[考第 3 章 〝安裝軟體〞。](#page--1-0)

# EPSON 公司相關資料

# 公司地址

發行者:台灣愛普生科技股份有限公司

㆞ 址:台北市南京東路㆔段 287 號 10 樓

客服專線:(02) 2547-3000

傳 真:(02) 2713-2155

EPSON TAIWAN TECHNOLOGY & TRADING LTD.

10F, NO.287, Nanking E. Road, Sec.3, Taipei, Taiwan, R.O.C

Service Phone: (02) 2547-3000

Fax:(02) 2713-2155

Lan Fax:(02) 2717-5023

#### SEIKO EPSON CORPORATION HIRROKA DIVISION

80 Harashinden, Hirooka, Shiojiri-shi, Nagano-ken, 399-0785, JAPAN

## ㆞區辦事處

### 新竹辦事處

- 地 址: 新竹市光復路二段 295 號 13 樓之 3
- 電 話:(03) 573-9900
- 傳 真:(03) 573-9169

### 高雄辦事處

- ㆞ 址:高雄市民族㆒路 80 號 26 樓之 1
- 電 話:(07) 398-7890
- 傳 真:(07) 395-8155